# Qeedji

**Installation manual SMA300**

**4.13.11 001A**

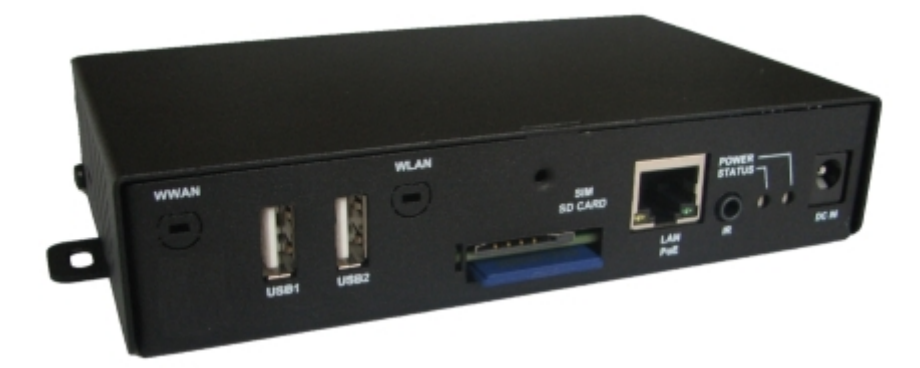

# **Legal notice**

## **SMA300 4.13.11 (001A\_en)**

© 2020 Qeedji

#### **Rights and Responsibilies**

All rights reserved. No part of this manual may be reproduced in any form or by any means whatsoever. or by any means whatsoever without the written permission of the publisher. The products and services mentioned herein may be trademarks and/or service marks of the publisher. or trademarks of their respective owners. The publisher and the author do not claim any rights to these Marks.

Although every precaution has been taken in the preparation of this document, the publisher and the author assume no liability for errors or omissions, or for damages resulting from the use of the information contained in this document or the use of programs and source code that can go with it. Under no circumstances can the publisher and the author be held responsible for any loss of profits or any other commercial prejudice caused or alleged to have been caused directly or indirectly by this document.

#### **Product information**

Product design and specifications are subject to change at any time and Qeedji reserves the right to modify them without notice. This includes the hardware, the embedded software and this manual, which should be considered as a general guide to the product. The accessories supplied with the product may differ slightly from those described in this manual, depending on the developments of the various suppliers.

#### **Precautions for use**

Please read and heed the following warnings before turning on the power: - Installation and maintenance must be carried out by professionals. - Do not use the device near water. - Do not place anything on top of the device, including liquids (beverages) or flammable materials (fabrics, paper). - Do not expose the device to direct sunlight, near a heat source, or in a place susceptible to dust, vibration or shock.

#### **Warranty clauses**

The Qeedji device is guaranteed against material and manufacturing defects for a certain duration. Check the device warranty duration value at the end of the document. These warranty conditions do not apply if the failure is the result of improper use of the device, inappropriate maintenance, unauthorized modification, operation in an unspecified environment (see operating precautions at the beginning of the manual) or if the device has been damaged by shock or fall, incorrect operation, improper connection, lightning, insufficient protection against heat, humidity or frost.

## **WEEE Directive**

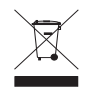

This symbol means that your appliance at the end of its service life must not be disposed of with household waste, but must be taken to a collection point for waste electrical and electronic equipment or returned to your dealer. Your action will protect the environment. In this context, a collection and recycling system has been set up by the European Union

# **1 - Description and installation**

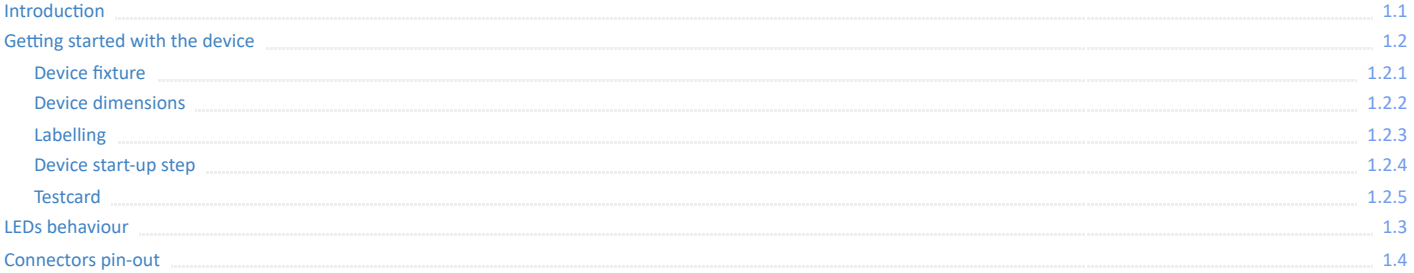

# **2** - Configuration

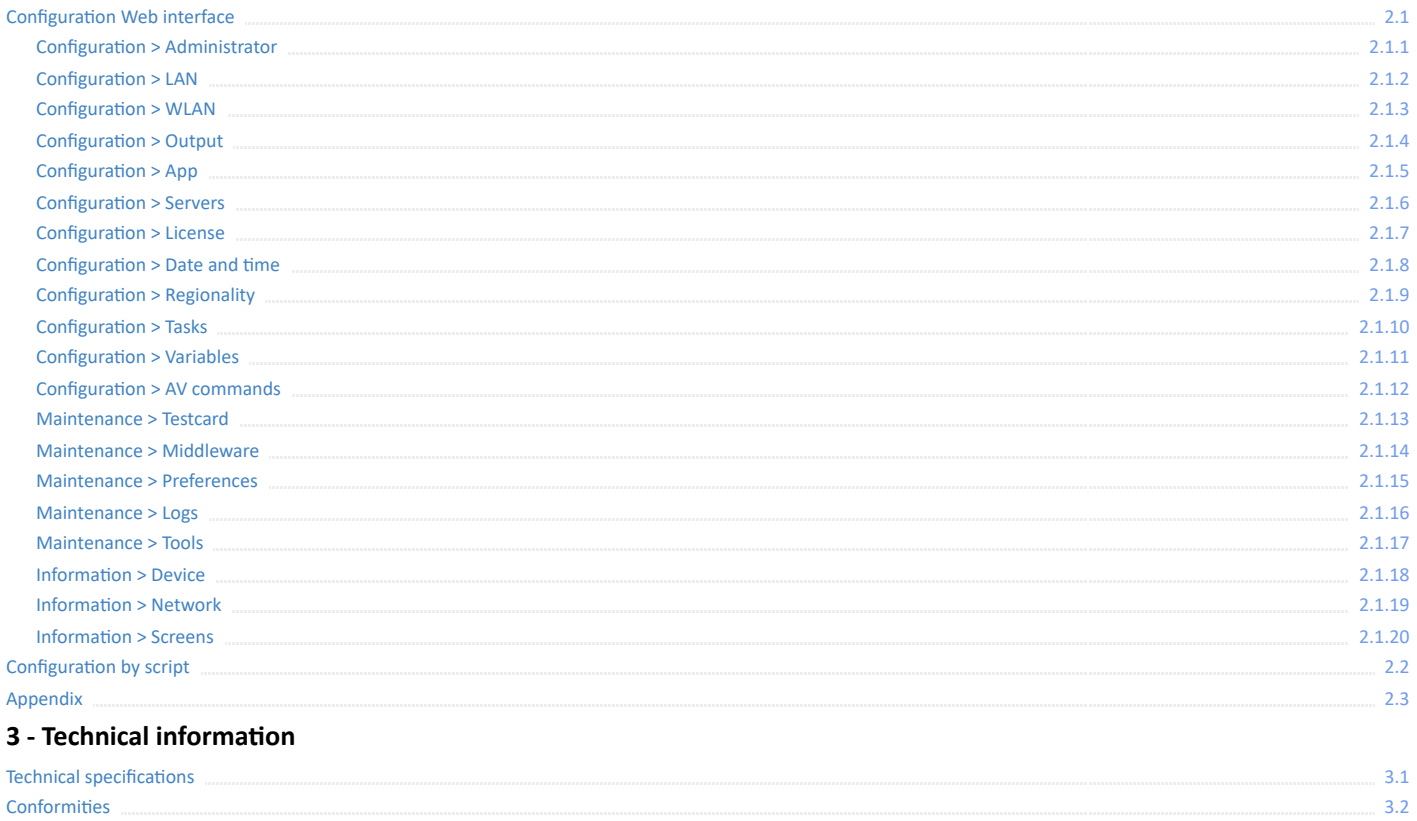

4.1

# **4 - Contacts**

[Contacts](#page-44-0) **c** 

# <span id="page-3-0"></span>1.1 **Introduction**

This manual explains how to install and configure your device SMA300.

## **Recommendations and warnings**

This device is designed to be used inside a building.

This device is intended to work with the power supply unit. This power supply unit must be connected to a mains socket conforming to standard NF C 15-100. If the AC power cable is damaged, it must be replaced. It is possible to order a power supply unit replacement by sending a request to the email address *sales@qeedji.tech*.

This device is a Class A device. In a residential environment this device may cause radio interference. In this case, the user is asked to take appropriate measures.

When powering the device from a PoE source, this PoE source must be "Limited Power Source" as defined in EN60950-1: 2006.

## **Content of the package**

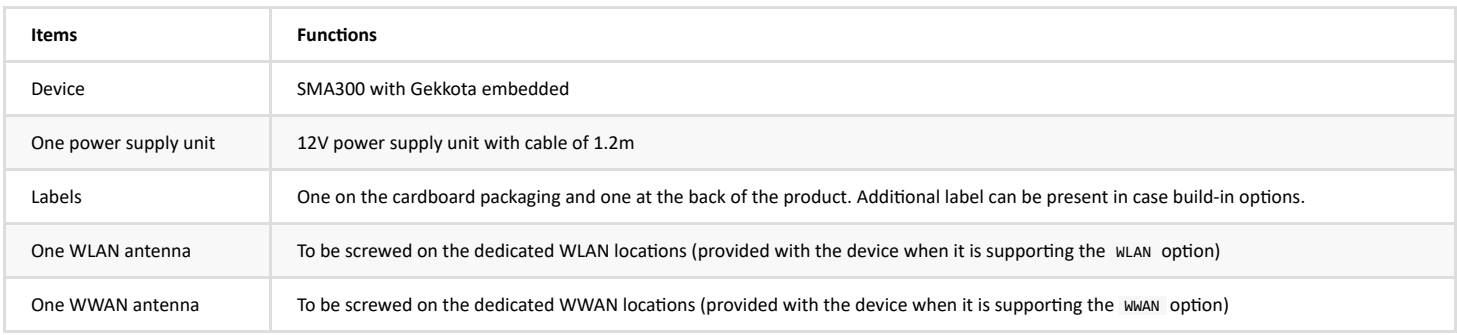

# <span id="page-4-0"></span>**1.2 Getting started with the device**

## **Device front face**

<span id="page-4-2"></span><span id="page-4-1"></span>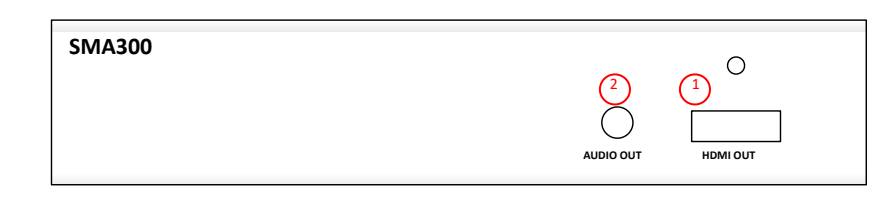

- [1](#page-4-1) HDMI output connector  $\bullet$
- [2](#page-4-2) Audio connector  $\bullet$

## **Device rear face**

<span id="page-4-12"></span><span id="page-4-11"></span><span id="page-4-10"></span><span id="page-4-9"></span><span id="page-4-8"></span><span id="page-4-7"></span><span id="page-4-6"></span><span id="page-4-5"></span><span id="page-4-4"></span><span id="page-4-3"></span>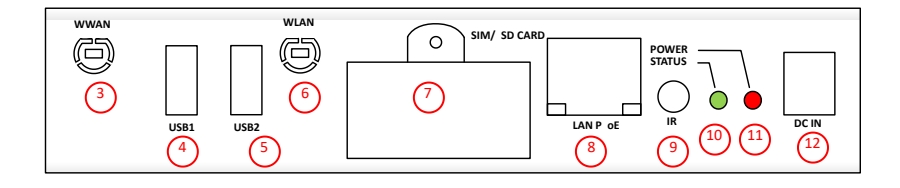

- $\cdot$ [3](#page-4-3) WWAN antenna slot
- $\ddot{\phantom{0}}$ [4](#page-4-4) USB1 2.0 Host connector
- [5](#page-4-5) USB2 2.0 Host connector  $\bullet$
- $\bullet$  $\left(\begin{matrix}6\\ 6\end{matrix}\right)$  WLAN antenna slot
- . SIM & SD Card connector
- [8](#page-4-8) LAN PoE RJ45 connector  $\bullet$
- **9** GPIO1/IR connector  $\bullet$
- [10](#page-4-10) Status green LED  $\ddot{\phantom{0}}$
- $\bullet$  $(11)$  Power supply red LED
- 12) Power supply connector  $\cdot$

## **Device rear face having the WLAN and WWAN options**

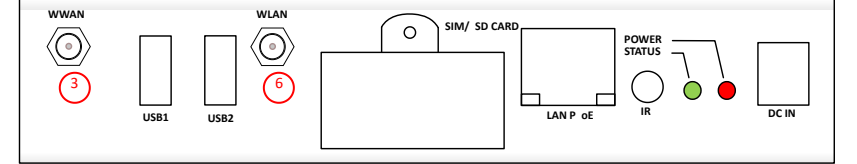

- [3](#page-4-3) WWAN antenna scrolling location  $\bullet$
- $\left(\overline{6}\right)$  WLAN antenna scrolling location  $\bullet$

<span id="page-5-0"></span>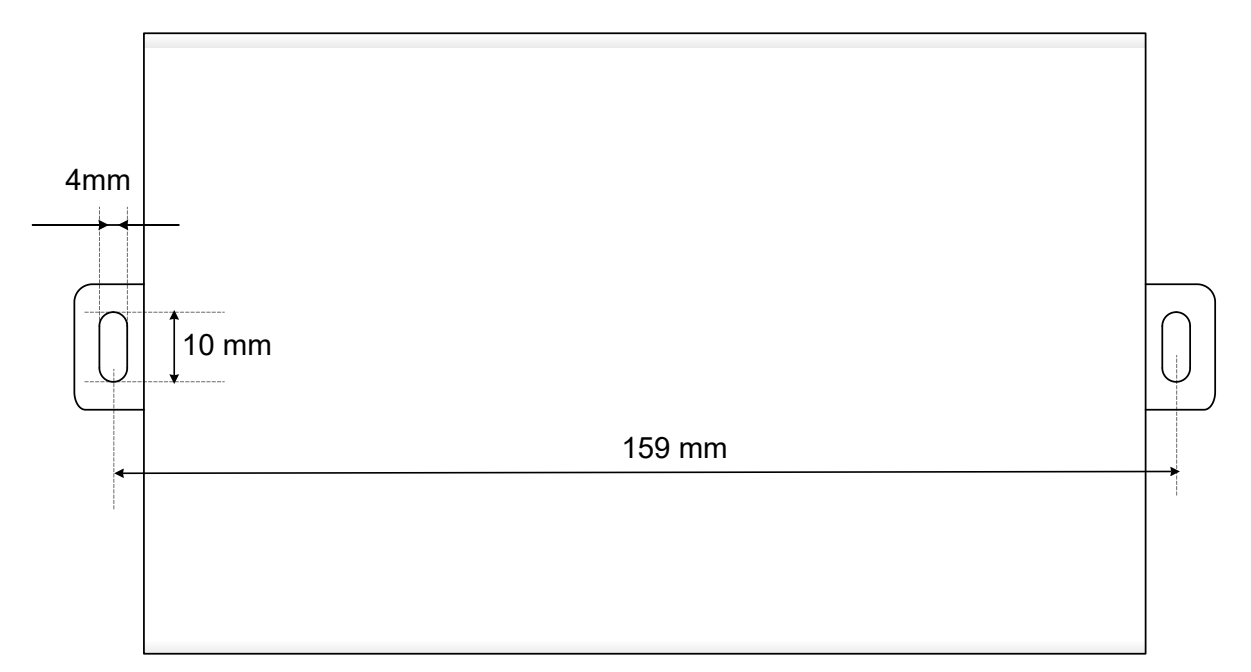

# <span id="page-6-0"></span>**1.2.2 Device dimensions**

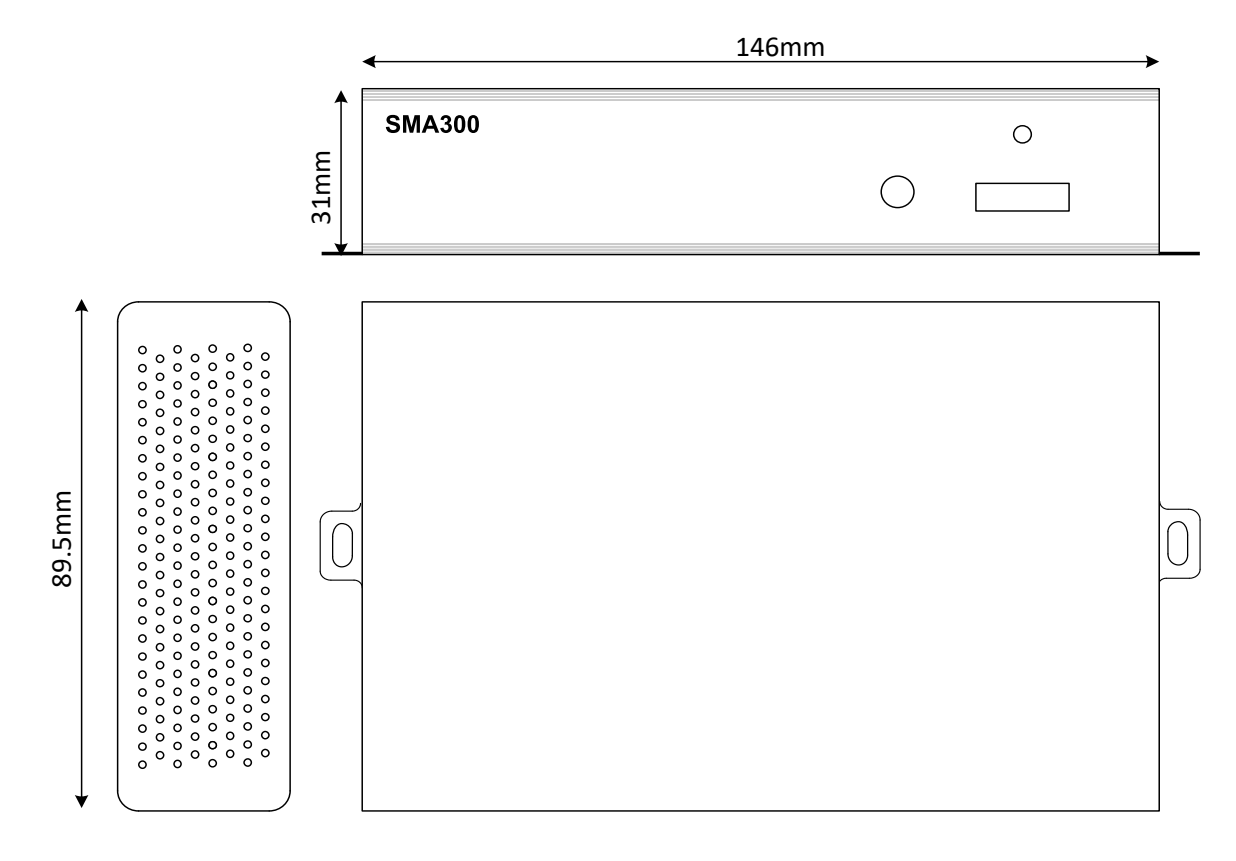

# <span id="page-7-0"></span>**1.2.3 Labelling**

The model of the device, the power supply characteristics, the serial number (PSN) and the MAC address are written on a label which is stuck on the case.

Some additional tags may be present in case of built-in options.

П ☛ The serial number of the device can be requested in case of technical support.

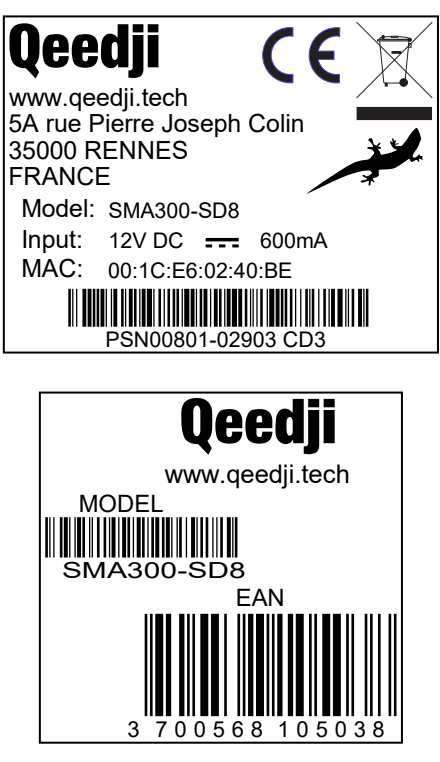

# <span id="page-8-0"></span>**1.2.4 Device start-up step**

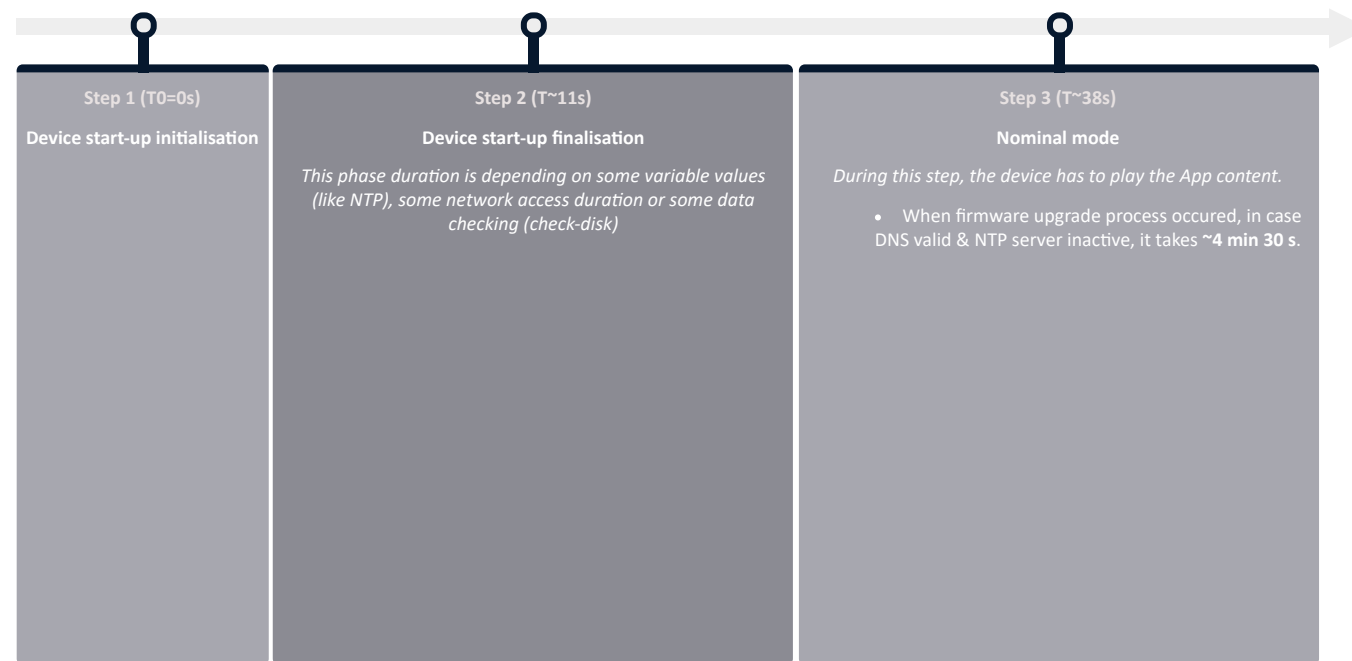

# <span id="page-9-0"></span>**1.2.5 Testcard**

At the factory, the device content set by default is the Test Card . The chart displays important information to assist in the device configuration:

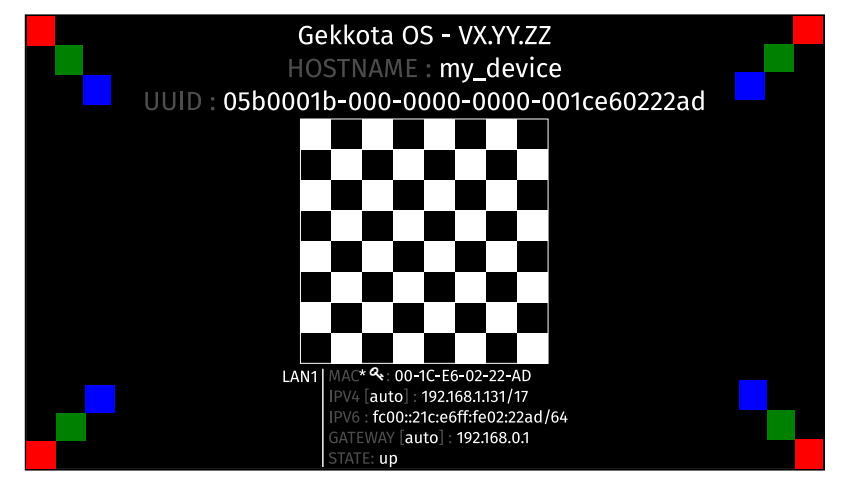

Disable the Test Card by using the WebUI.

If your monitor does support the CEC with its pass-through feature, the test card can be activated or inactivated thanks to the monitor remote control with the key combination [left, right, left, right] pressed in less than 10 seconds.

# <span id="page-10-0"></span>**1.3 LEDs behaviour**

# **LED POWER behaviour (power on device)**

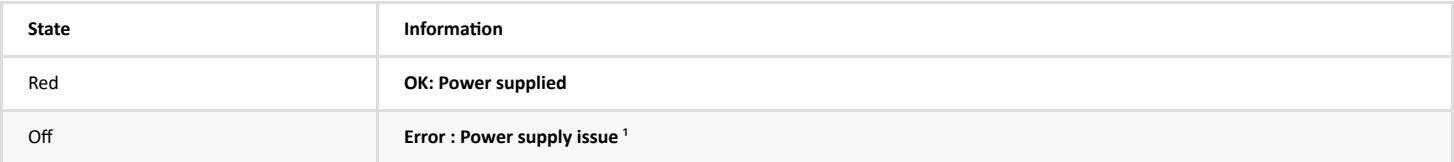

# **LED LAN behaviour (power on device)**

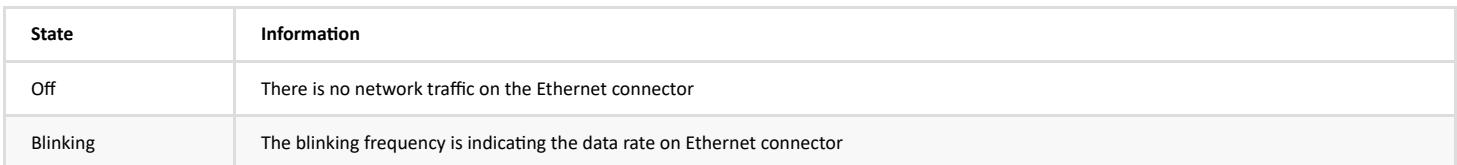

# **LED STATUS behaviour depending on device start-up steps**

## **• Step 1 : Device start-up initialisation**

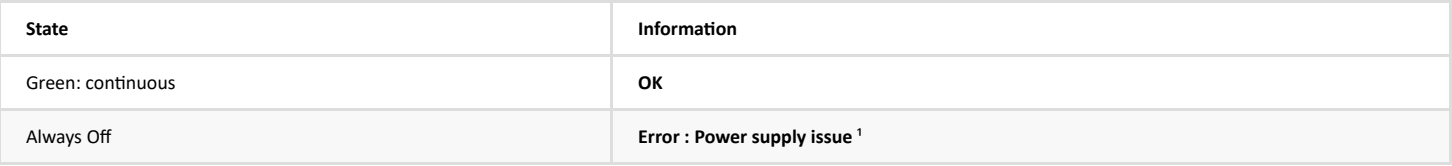

# **• Step 2 : Device start-up finalisation**

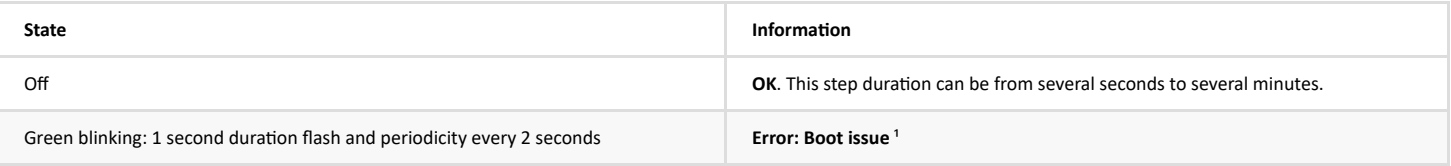

## **• Step 3 : Nominal mode**

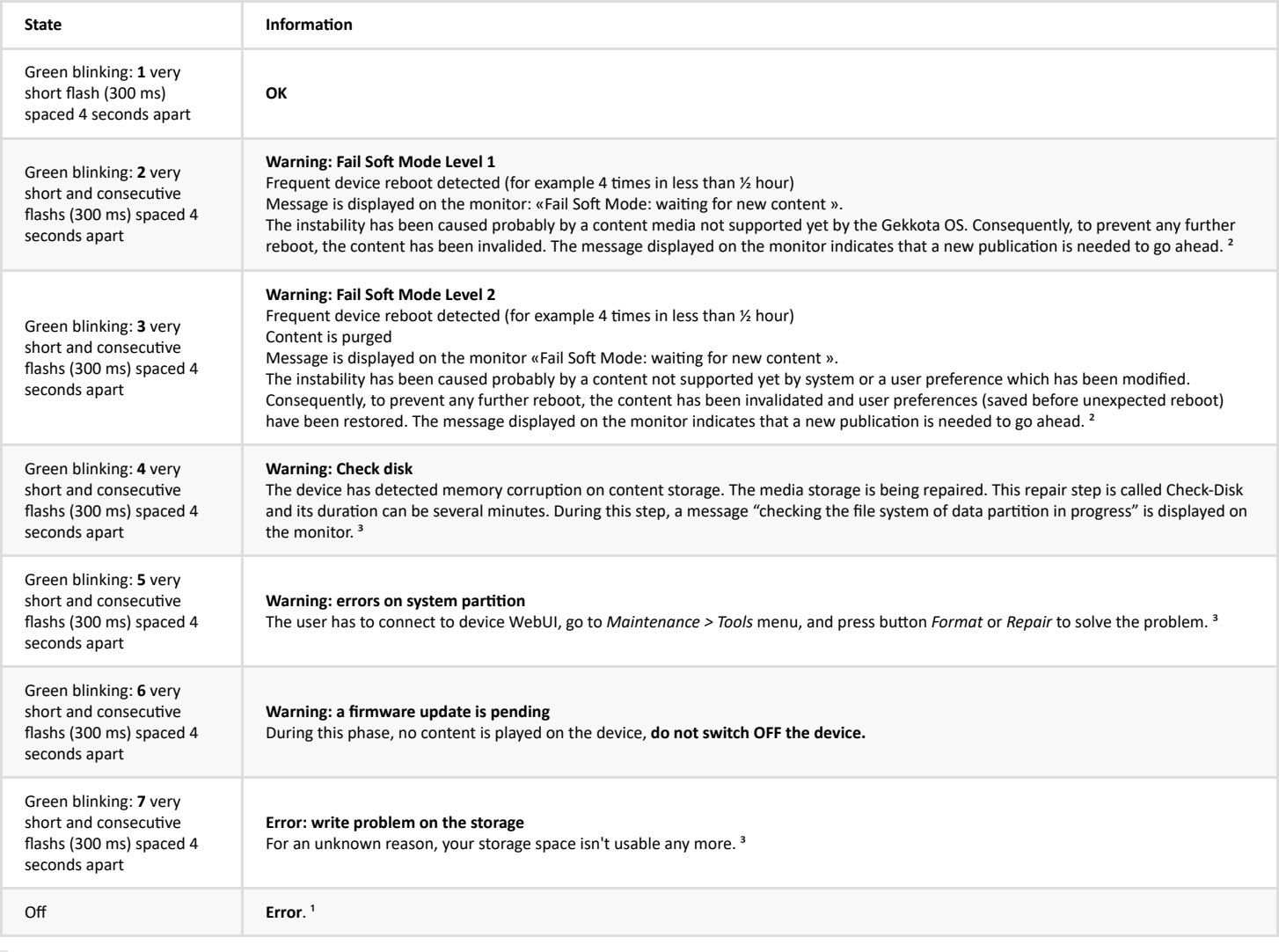

If the problem persists in despite of an appropriate power-supply, contact the technical support.

<sup>2</sup> If the problem persists, it is recommended to find out the media not supported yet by the system and remove it from content.

<sup>3</sup> If the problem persists after a partition repairing, contact the technical support.

# <span id="page-12-0"></span>**1.4 Connectors pin-out**

**Power supply connector (12VDC-0.6A)**

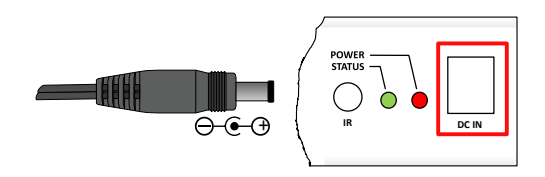

## **LAN connector**

Ethernet RJ-45 PoE. 10/100 BaseT. It is recommended to use shielded cables.

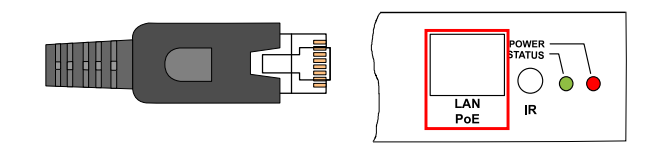

## **Audio Jack 3.5mm connector (stereo L+R)**

It is recommended to use cables whose length is less than 3 meters.

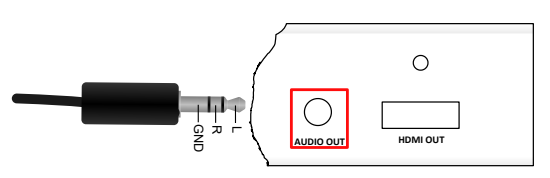

## **Jack 3.5mm connector (GPIO1/IR)**

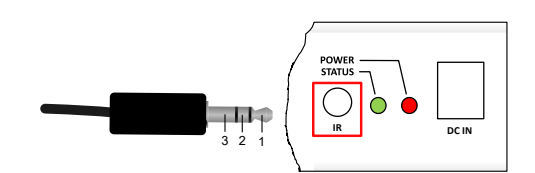

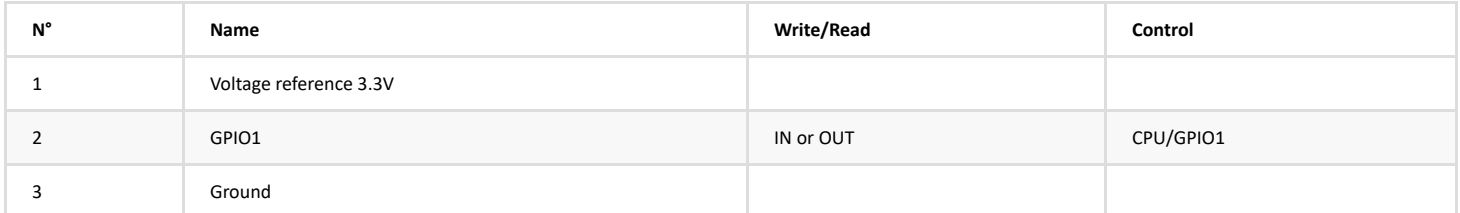

## **Electrical features**

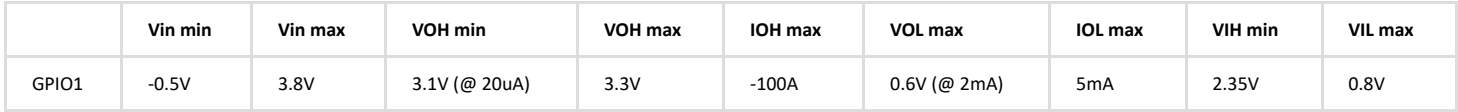

The 3.3V pin must not be used as a power supply, but rather as a reference voltage.

It has a rearmable fuse (350mA @ 20°C)

It is not recommended to hotplug/unplug GPIO1 connector, it could provoke a failure of the device.

During boot, the GPIO1 is configured in input during some seconds. And then after the system startup, the GPIO1 is operational.

The GPIO has a pull-up (4.7 KOhms on 3.3V).

## **Principle schematics for several use cases**

Three wires input configuration for GPIO1:

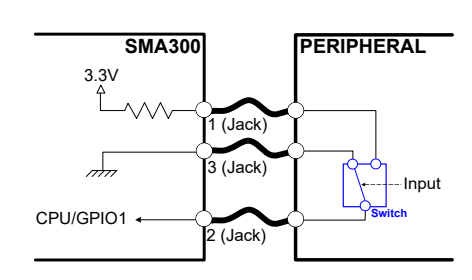

Two wires configuration for GPIO1:

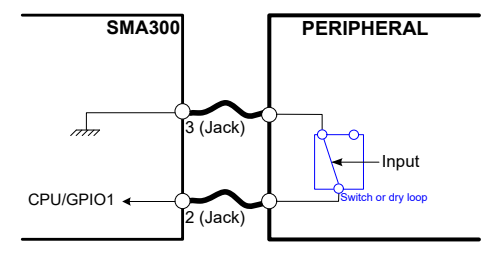

Output configuration for GPIO1:

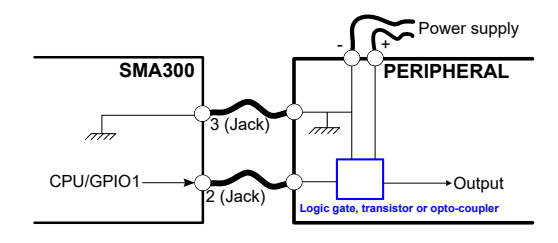

#### **Configuration**

GPIO1 connector configuration can be done through system preferences edition with device WebUI or with a configuration script. The GPIO1 configuration part for this script is described here:

How to configure the Jack 3.5 mm connector:

```
//Set Jack 3.5 mode infrared 
if (aDirection == "disable") 
{ 
       Services.prefs.setBoolPref("system.connector.jack35_1.1.io.uart_1.enabled", true); 
} 
else //Set Jack 3.5 mode GPIO 
{ 
       Services.prefs.setBoolPref("system.connector.jack35_1.1.io.uart_1.enabled", false); 
} 
// Set the Jack 3.5 direction : input or output 
if (aDirection == "out") 
{ 
  Services.prefs.setBoolPref("innes.app-profile.gpio-input.jack35-gpio_1.jack35_1.*.authorized", false);<br>Services.prefs.setBoolPref("innes.app-profile.gpio-output.jack35-gpio_1.jack35_1.*.authorized", true);<br>Services.prefs.s
} 
else if (aDirection == "in") 
{ 
  Services.prefs.setBoolPref("innes.app-profile.gpio-input.jack35-gpio_1.jack35_1.*.authorized", true);<br>Services.prefs.setBoolPref("innes.app-profile.gpio-output.jack35-gpio_1.jack35_1.*.authorized", false);<br>Services.prefs.s
} 
else if (aDirection == "disable") 
{ 
  Services.prefs.setBoolPref("innes.app-profile.gpio-input.jack35-gpio_1.jack35_1.*.authorized", false);<br>Services.prefs.setBoolPref("innes.app-profile.gpio-output.jack35-gpio_1.jack35_1.*.authorized", false);<br>Services.prefs.
}
```
# <span id="page-14-0"></span>**2.1 Configuration Web interface**

The SMA300 device has a web-based configuration interface that can be accessed with a web browser. The supported browsers are: Google Chrome, Mozilla Firefox, MS-Edge and MS-Edge (Chromium) .

It is accessible from the URL:

http://<device\_IP\_addr>/

By default, the login credentials for the configuration Web interface and the Web server are :

- login: admin
- password: admin

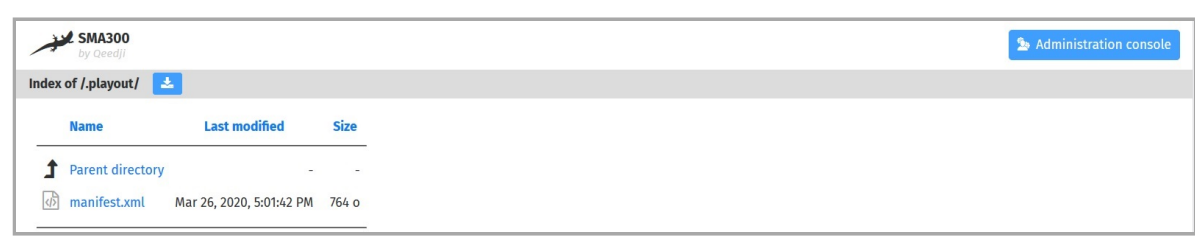

## **WebDAV directories**

Clicking on the parent directory provides access to the root of the device's WebDAV server, which provides access to directories, among other things:

- $\bullet$ .playlog/: location to store data for mediametry
- . resources/: location to store the resources of the configuration web interface
- .software/: location to store .frm middleware for updates
- .status/: location to store the device status file status.xml
- .upnp/: location to store device.xml device status for upnp detection
- .assets/: location to store some of the resources of the configuration web interface
- .playout/: location to store the the App is hosted when deployed on the device
- . log/: location to store the application logs, when they are activated

#### **Administration console**

Click on the Administration Console button to access the device configuration interface.

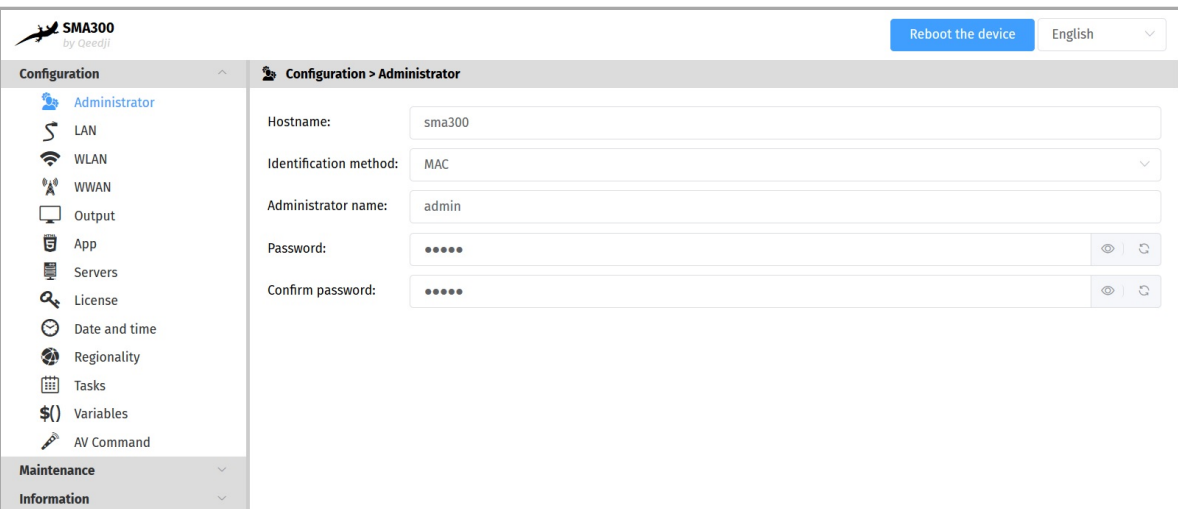

With the button at the top right corner, choose the language in which your web interface should be displayed. The supported languages are:

- *English*,
- $\bullet$ *Spanish*,
- *German*,
- *French*.

 $\triangle$  It is desirable that your device SMA300 is on time. When possible, do synchronize it with an NTP server.

 $\triangle$  After you have changed and saved all your settings in the different panes, be sure to perform a restart of the device by clicking the Reboot the device button so that your changes are fully reflected.

#### Click on the device logo at the left top corner to return to main page.

 $\Delta$  If the device does not respond to its IP address, either the device power supply is unplugged, or the Ethernet cable is not connected, or the network configuration is not properly adjusted. To solve the problem, if your computer and local network supports IPV6, connect a Ethernet cable on the device and connect to the device Web interface with its IPV6 address, which can be found on the test pattern displayed on the monitor.

# For example, for the MAC address value: ``00-1c-e6-02-1e-45`, In a Web browser, enter the URL: http://[fc00::21c:e6ff:fe02:1e45]/.admin/

To obtain the application note reminding some notions about IPV6 configuration, click on the [link to the Qeedji site](http://www.qeedji.tech/en/support/index.php?Gekkota_G4_for_device/Application_notes_and_related_tools/Network%20configuration%20recovery)

# <span id="page-15-0"></span>**2.1.1 Configuration > Administrator**

In the Configuration pane, select the **Administrator** menu to change:

- $\bullet$ the hostname,
- $\bullet$  the login credentials and
- $\bullet$  the device identification method:
- MAC (default),
- $\bullet$ Hostname or
- UUID

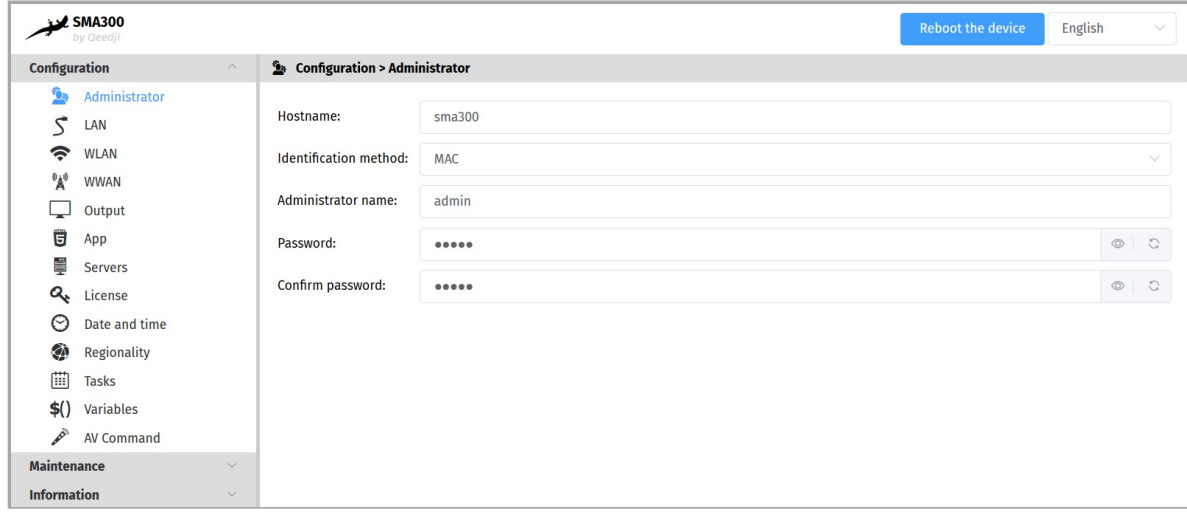

For security reasons, it may be useful to change the login credentials for the device's configuration Web interface. Please keep these login credentials in a safe place afterwards.

It is recommended that you enter a unique Hostname value for each device. In case several SMA300 devices are located in different buildings or geographical locations, we recommend that you enter hostname values with information about the building and the location (e.g. Hall-RD-Paris-1).

# <span id="page-16-0"></span>**2.1.2 Configuration > LAN**

In the Configuration pane, select the LAN menu to set up the network configuration of the LAN interface of your device:

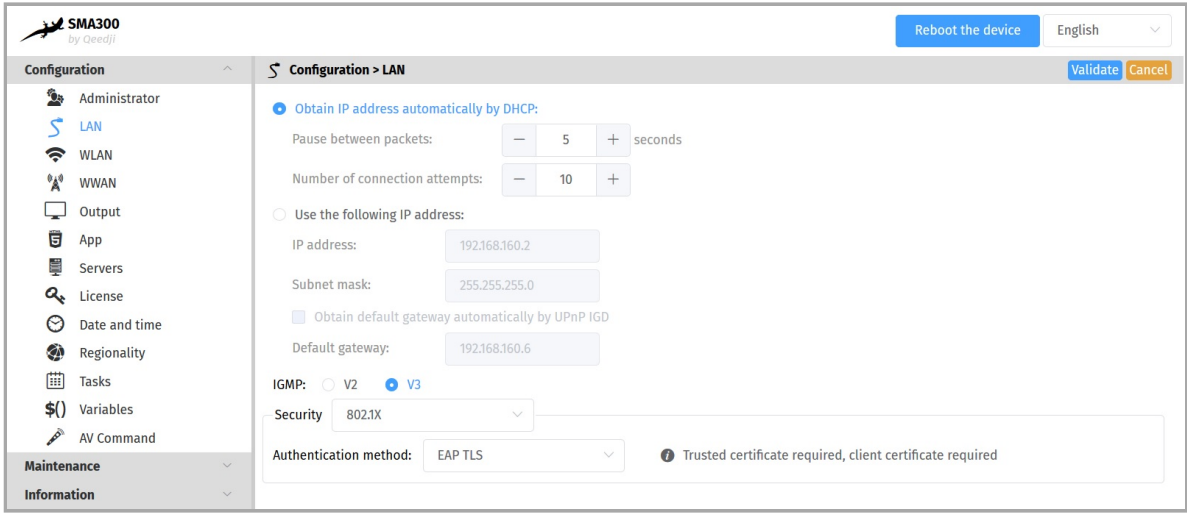

#### If your device is not located in a secure network, select:

#### Security: *None*

If your device is located and properly declared in a secure network, select 802.1X, then select an 802.1X authentication method supported by your RADIUS server:

## Security: *802.1x*

**IF** In the context of a secure network, your device must first be declared to your dedicated RADIUS server. Some identification methods require you to add a trusted certificate (the one used by your RADIUS server) and/or a client certificate (generated with the MAC address of your device and the trusted cerficate of the RADIUS server); For more information, please contact your IT department.

<sup>■</sup> When using a 802.1X certificate with an expiration date, in case your device is not on time or when the expiration date has expired, the device is not able to access the network anymore. To work around, you have to insert a USB stick containing a specific configuration script to set either a new certificate or update the device date and time.

IF By default, the device is configured with DHCP activated. In case the end user doesn't have a DHCP server, after the DHCP timeout, the device ends up using the static IP address whose the default value is 192.168.0.2 when never changed yet by the end user.

## <span id="page-17-0"></span>**2.1.3 Configuration > WLAN**

From the Configuration pane, select the WLAN menu to set up the network configuration of the WLAN interface on your device.

**The WLAN menu is only displayed when the WLAN option is supported by your device.** 

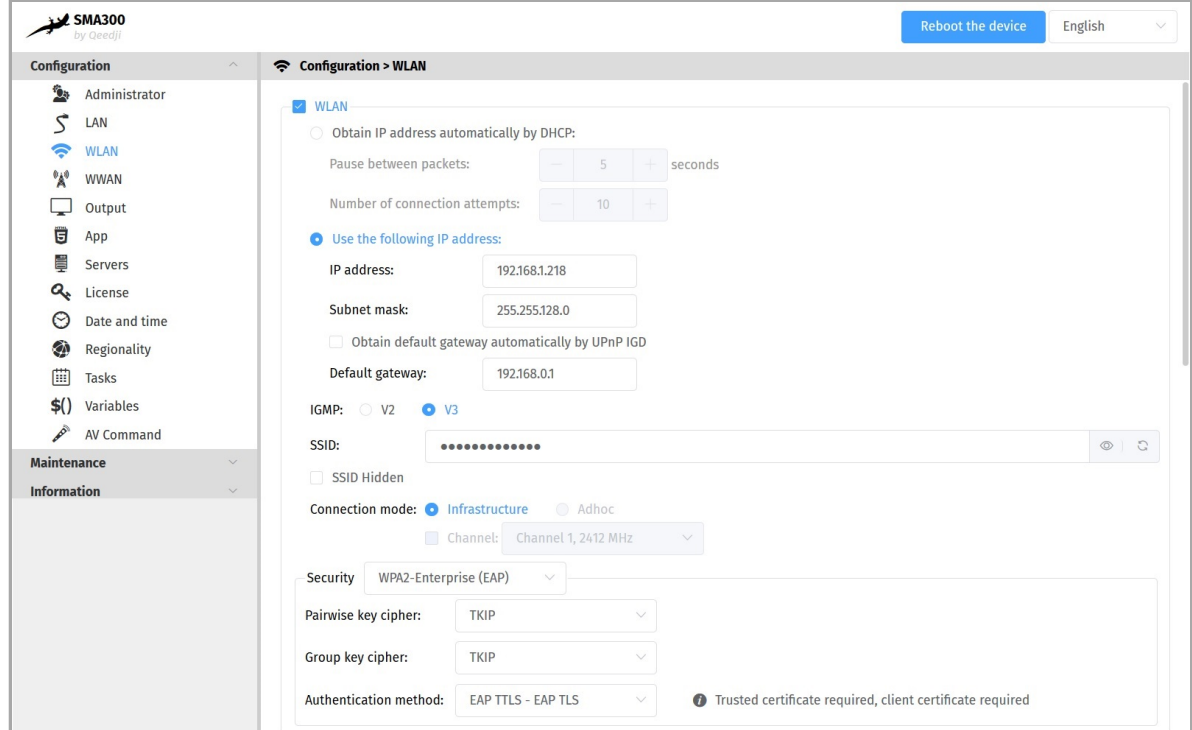

- Connection mode
	- o Infrastructure: Allows you to establish a WIFI connection between your device and a WIFI router.
		- **B** Security:
			- *None*,
			- *WEP*,
			- *WPA-Personal (PSK)*,
			- *WPA2-Personal (PSK)*,
			- *WPA-Enterprise (EAP)*,
			- *WPA2-Enterprise (EAP)*.
		- o Adhoc: Allows you to establish a direct WIFI connection between your device and e.g. your computer, without using a router.
			- Security :
				- *None*,
				- *WEP*.

The SSID Hidden option tells to the device whether or not the SSID value is broadcast over the network by your WIFI router. It also allows you to deduce the subset of pair key encryption and group key encryption modes supported.

- **IF** TKIP pair (or group) key encryption is not supported if the router is in IEEE 802.11n mode.
- Adhoc connection is not supported by all computer types. For more information, contact your IT department.

**■** Selecting the *WPA-Enterprise (EAP)* or *WPA-Enterprise (EAP)* security implies that your device is located in a secure network, and therefore connects to a properly configured WIFI router with a dedicated RADIUS server. Your device must first be registered inside your dedicated RADIUS server. Some identification methods may require you add a trusted certificate (the one used by your RADIUS server) and/or a client certificate (generated with the MAC address of your device and the trusted certificate of the RADIUS server); For more information, please contact your IT department.

#### The WLAN interface is not checked by default.

■ With some devices, if the Pair Encryption Key or Group Encryption Key is not the same as the WIFI router's, the WLAN interface may disappear for a while during a automatic restart of the WLAN driver.

# <span id="page-18-0"></span>**2.1.4 Configuration > Output**

From the Configuration pane, select the **Output** menu to configure, among other things, the device's video and audio output.

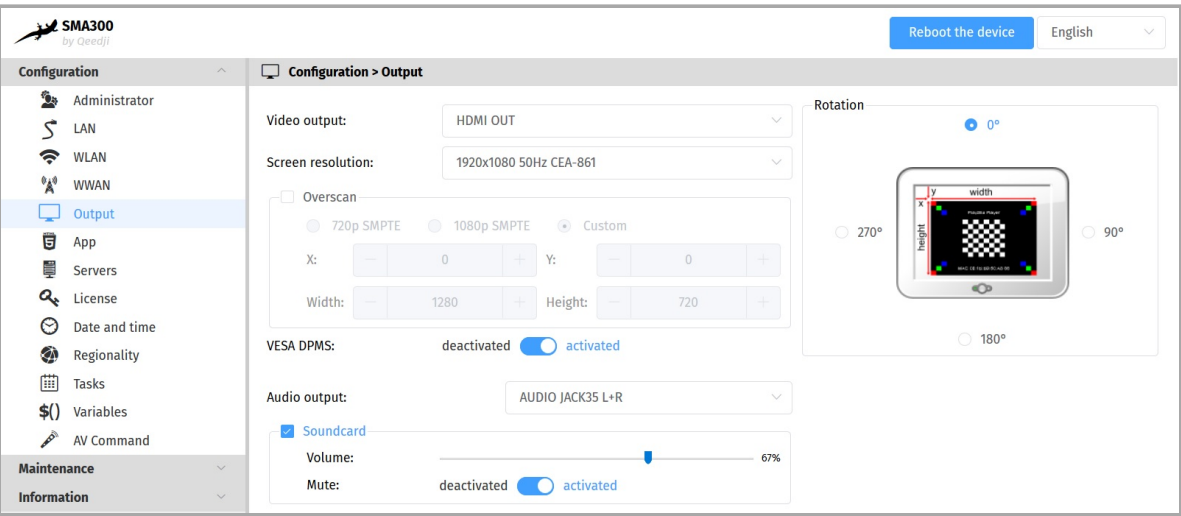

- Video output : *HDMI OUT*
- Screen resolution :
	- Resolution : *96x96* to *1920x1080*
	- Mode . *SMPTE*, *VESA*, *CEA-861*, *SONY*, *SAMSUNG*, *CGV CPLine AV-HD*, *PC*, *DENSITRON*, *XGA*, …
- Frequency : *60 Hz*, *50 Hz*,
- Overscan : 720p SMPTE, 1080p SMPTE Personalized X : horizontal origin of the viewport in pixel, Y : vertical origin of the viewport in pixel, Width : width of the viewport in pixels, - Height : height of the viewport in pixel.
- Rotation : *0°*, *90°*, *180°*, *270°*
- VESA DPMS : *on* (vertical sync standby supported) or *off* (vertical sync standby not supported)
- Audio output : *AUDIO JACK35 L+R*
- option Sound card : allows you to activate or deactivate the sound card.  $\bullet$
- Volume : *0..100%*
	- o option Mute : on (mute) or off (mute on).

☛ For the special case of scrolling text overlay, please do not exceed an area for scrolling text greater than 20% of your screen height.

■ Warning: some screens may not support certain display modes. In this case, try another mode with the same resolution.

☛ When it is supported by your screen and device, if possible use a 60 Hz mode which is the smoothest mode.

Some monitors, due to their construction, have been designed with an overscan, which means that the edges of your broadcast content on your device may not be visible on your monitor even when choosing the right optiomal resolution for your monitor. To alleviate this problem, use the overscan on your Qeedji device to slightly reduce the width and height of your container. While doing so, it is recommended to display the test pattern of the device.

 $\Delta$  when using the overscan, for a good configuration of your device, please make sure that your screen is not in Wall , Mozaic or Tile mode.

# <span id="page-19-0"></span>**2.1.5 Configuration > App**

An App is a custom application that, once loaded on the device, allows you to play a broadcast channel or play content that a user has programmed.

From the Configuration pane, select the **App** menu to select how the App is loaded.

For each mode, you can use the Purge App or Restart App buttons at any time to remove the App from the device or restart it, respectively.

- The Restart App or Purge App cannot work when Testcard is activated.
- ☛ In order to restart an App , the App must be present on the device.
- Local Repository : Allows you to load an App from the device's web interface and play its contents immediately.

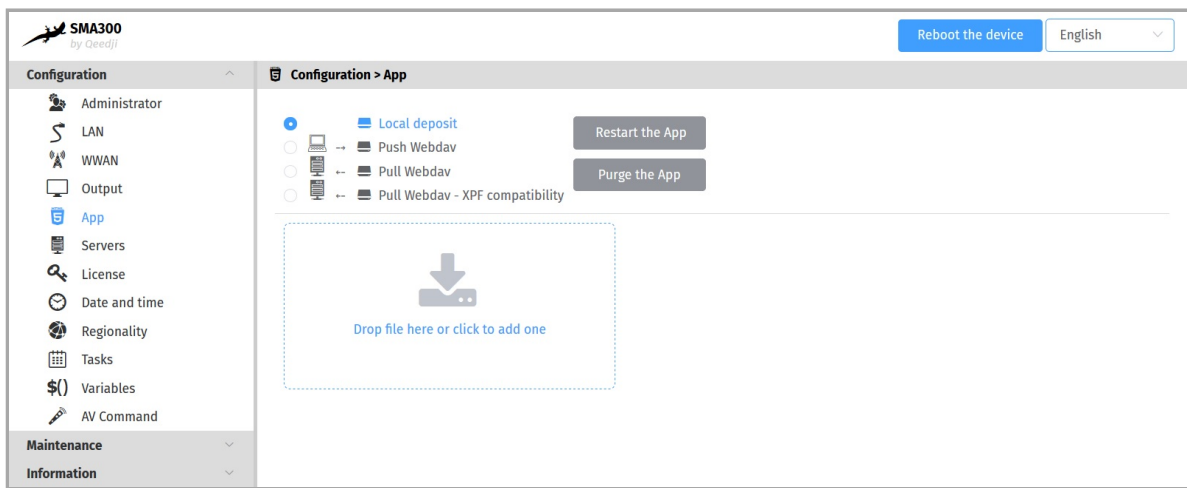

Use the Drop file here box or click to add one to drop your App .

 $\ddot{\phantom{a}}$ 

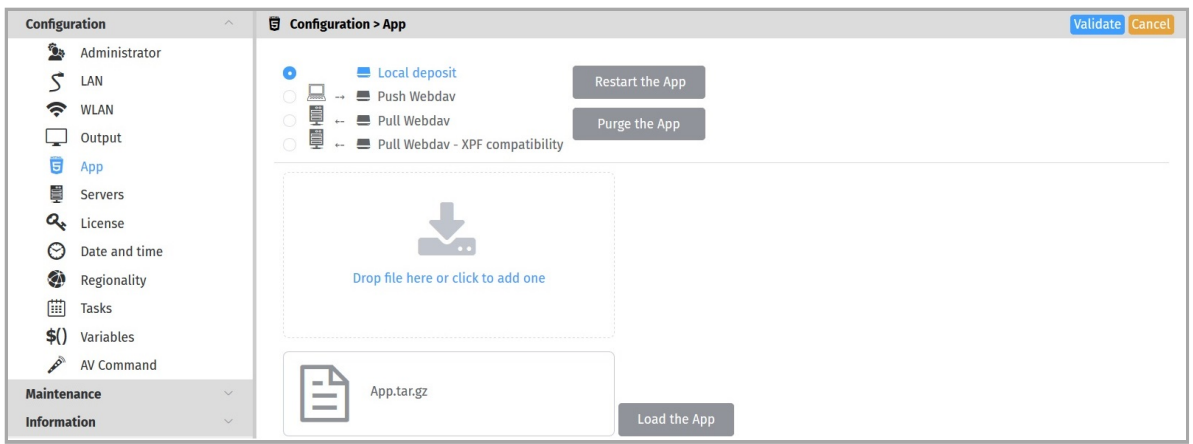

Then click on the Load App button. When the file disappears from the interface, the App is loaded and launches automatically.

**■** App development is reserved for advanced users with software development skills. The content of the App must contain at least these 2 files manifest. xml and player.html . Then archive your App in one of the supported formats: \*tar.gz, \*.zip, \*.tar, \*.tgz [. App examples are available at Link to Qeedji github SDK-G4 API](https://github.com/gekkota-os/SDK-G4/tree/master/API/slideshow.pdf/dist) (PDF example). For more information, contact Qeedji support.

Push WebDAV: Configure the device to receive a published App from any WebDAV client or compatible software suite. Once the App is received, its content is immediately played.

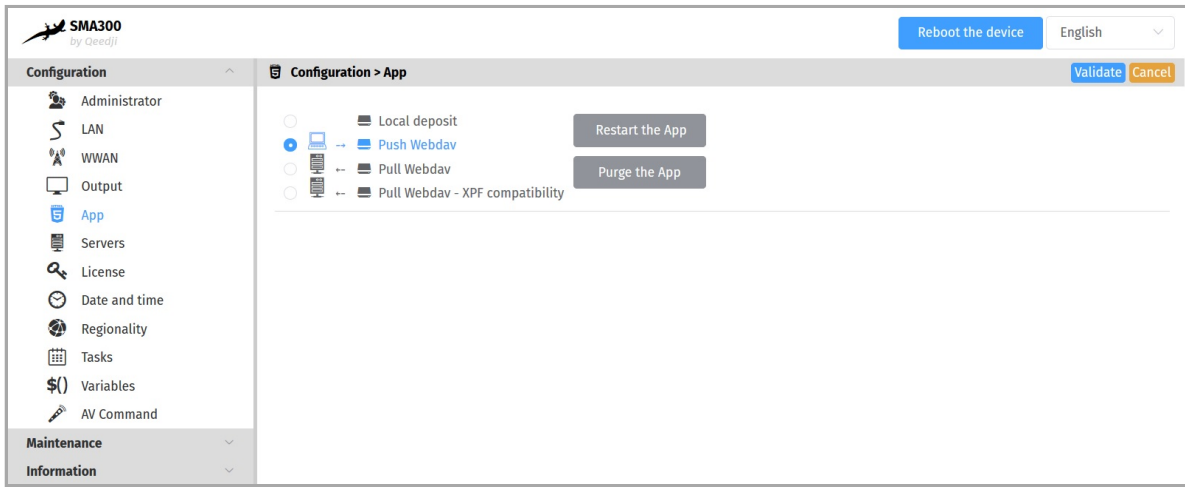

**■** To find out which software suites are capable of publishing an App on Qeedji devices, contact Qeedji support.

Pull WebDAV: allows you to configure the device so that it can regularly retrieve an App from a remote WebDAV server. Once the App is retrieved, its content is immediately played.

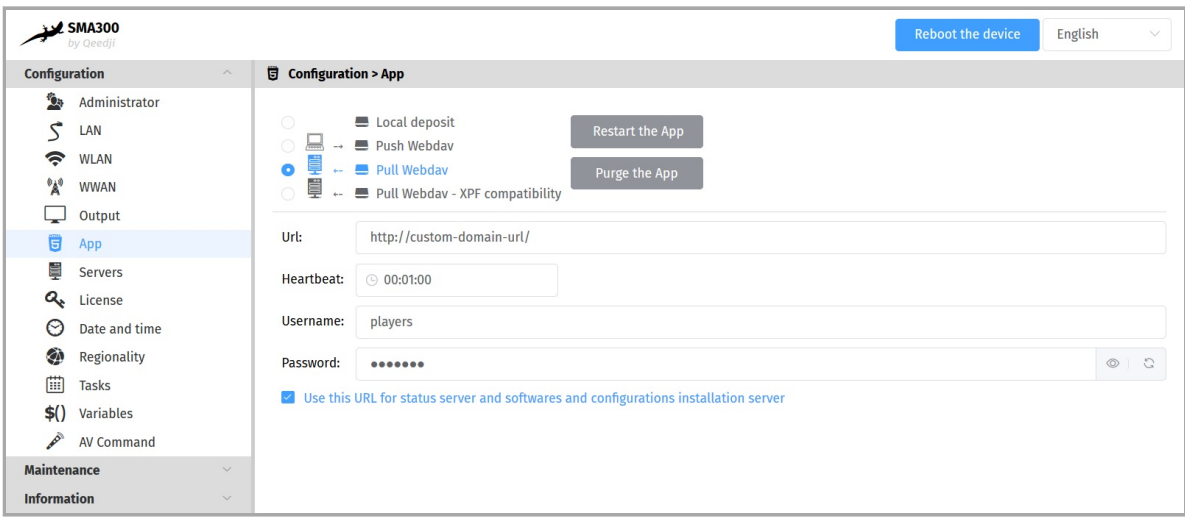

#### Fill in the fields below correctly:

- URL : URL of the remote server's WebDAV frontend. For example: URL : http://domain:8080/.directory/
- ID/Password: login and password of the remote server's WebDAV frontend.
- Heartbeat: in *HH:MM:SS* format, time to connect to the remote server (default: 1 minute)
- option: Use this URL for the status server and the software and configuration installation server :
	- o If enabled, this option allows, based on the defined URL, to automatically set the URLs of the remote servers for:
		- software updates and configuration scripts distribution
			- URL + suffix .setup/ and
			- the diffusion of the device status
			- URL + suffix .devices-status/
	- o If disabled, this allows you to set specific remote server URLs.

☛ The user preference innes.app-profile.addon-manager.\*.\*.\*.http-downloader.validity-calendar allows to store the contents of an ICAL file defining the validity range for triggering software updates and configuration scripts

☛ The user preference innes.app-profile.manifest-downloader:g3.\*.\*.\*.validity-calendar allows to store the content of an ICAL file defining the validity range for device content updates

☛ The user preference innes.launcher.status.validity-calendar allows to store the content of an ICAL file defining the validity range for the diffusion of the device status (status.xml)

<sup>■</sup> To find out which software suites are able to publish on a remote server, an App supporting Qeedji devices, contact Qeedji support.

Pull WebDAV - XPF Compatibility: allows you to configure the device so that it can regularly retrieve XPF content from a remote WebDAV server and transform it into an App. Once the App is generated, its content is immediately played.

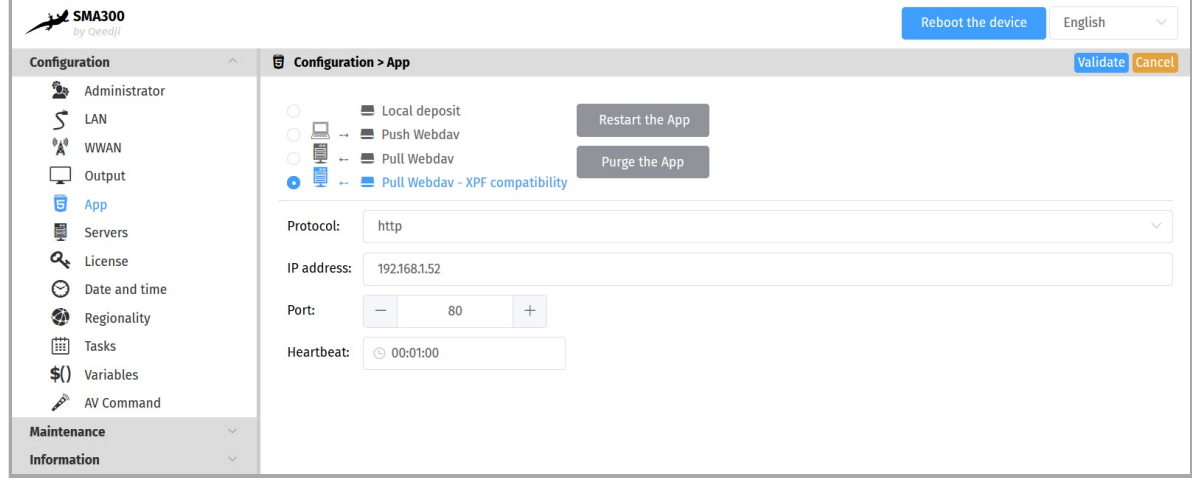

☛ The user preference innes.app-profile.manifest-downloader:g2.\*.\*.\*.validity-calendar allows to store the content of an ICAL file defining the validity range for content updates of devices in Pull WebDAV - XPF compatibility mode.

#### Fill in the fields below correctly:

- Protocol: *http* or *https*
- IP address : IP address of the remote server (XPF compability)
- Port : port used by the remote server (XPF compatible)
- Heartbeat : in *HH:MM:SS* format, time to connect to the remote server (default: 1 minute)

#### **App examples**

#### **Application for programmes broadcasting (Push WebDAV and Pull WebDAV)**

HTML Apps are available to broadcast a program in a media skin, according to a programming schedule. Depending on your type of media players, content transitions are supported. For more information, contact support@qeedji.tech. Complete software suites compatible with the Push WebDAV or Pull WebDAV mode are also available to help you regularly update the programming of your broadcast channel. For further information, contact support@qeedji.tech.

#### App for resource reservation display (Push WebDAV and Pull WebDAV)

By regularly connecting to your calendar system, some avaialble HTML Apps, compatible with the media players, are able to display the ressources reservation of your company, like meetings, vehicules... For further information, contact support@qeedji.tech.

**Qeedji PowerPoint editor for media players (Push WebDAV)**. Once this PowerPoint Add-on is installed on your computer, it allows you to:

- easily discover the compatible media players available on your local network
- select one or more of them
- Publish a PowerPoint of communication on each of your media players. For more information, contact Qeedji support.

## <span id="page-22-0"></span>**2.1.6 Configuration > Servers**

In the Configuration pane, select the **Servers** menu to define the configuration of the servers peripheral to your device.

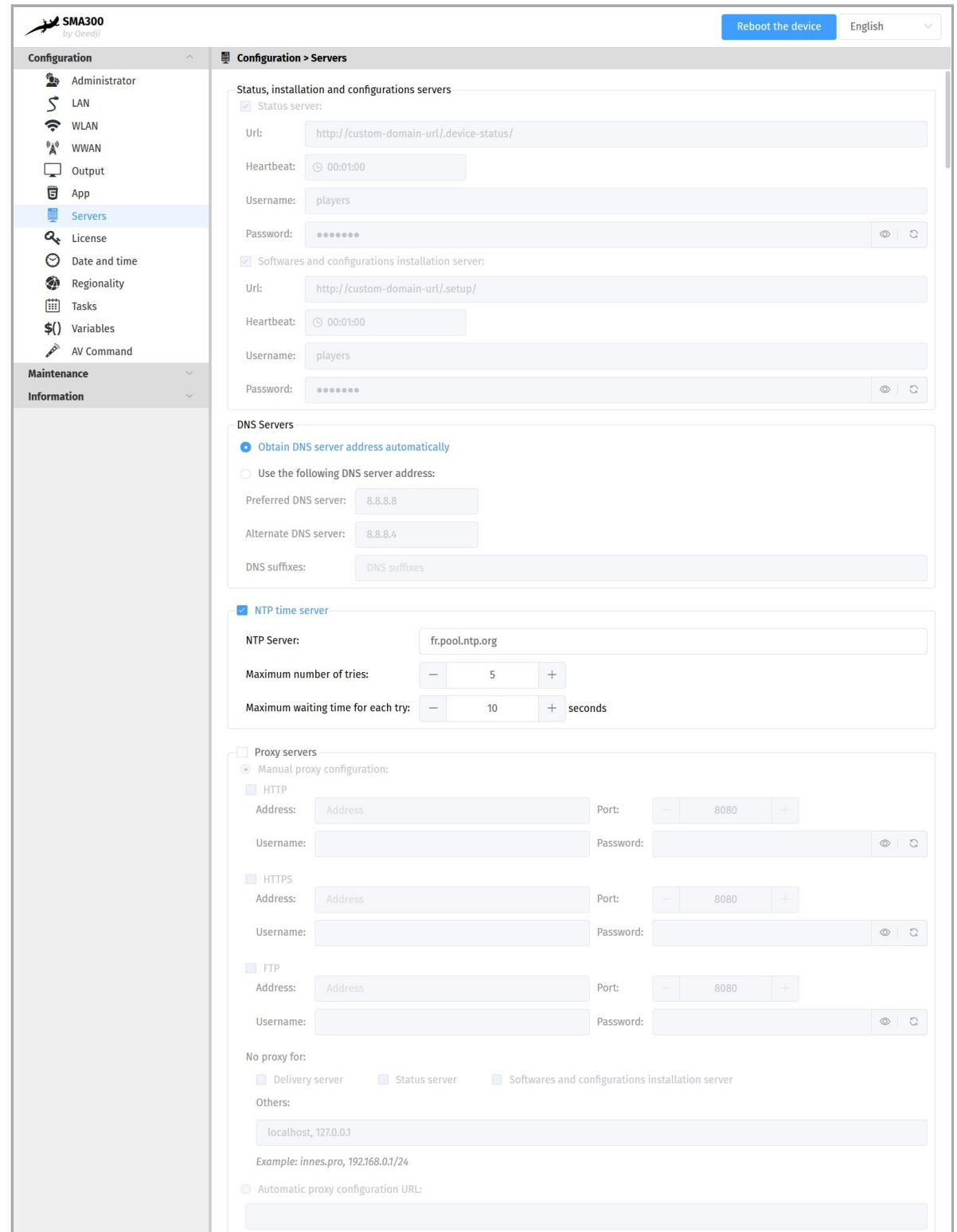

• Status, software installation and configuration servers.

o Status server :

- URL : URL of the remote server's WebDAV frontend for the broadcast of the .device-status/status.xml device status file. For example: http://domain:8080/.directory/
- $\blacksquare$  Username/password : login and password for the remote server's WebDAV frontend connection.
- Heartbeat : in *HH:MM:SS* format, period duration of the connection to the remote server (default: 1 minute)
- o Software installation and configuration servers :
	- URL : URL of the remote server's WebDAV frontend for hosting update software and configuration scripts. For example: ```http://domain:8080/.directory/```` ■ Username/password : login and password for the remote server's WebDAV frontend.
	- Heartbeat : in *HH:MM:SS* format, period duration of the connection to the remote server (default: 1 minute)
- $\ddot{\phantom{a}}$ DNS servers :
- NTP Time Servers : allows you to set a time server in order the the device is always on time.<sup>1</sup>
- $\bullet$ Proxy server :

<sup>1</sup> If your device does not have access to the Internet, it is possible to turn an MS-Windows computer into an NTP server. For more information, contact your IT department.

# <span id="page-23-0"></span>**2.1.7 Configuration > License**

In the Configuration pane, select the **License** menu to view your device license number.

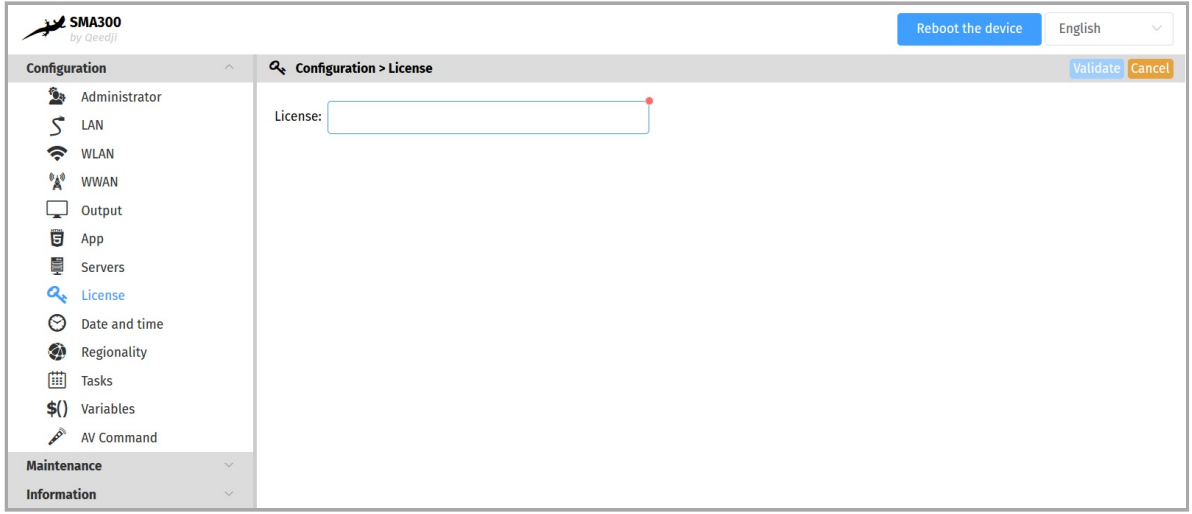

This license number is registered at the factory when the device is ordered. It is then sent to you by e-mail. If it has disappeared due to a handling error or after formatting your device, an error message indicating that the license is invalid will appear on your monitor. In this case, please re-enter the license for your device.

# <span id="page-24-0"></span>**2.1.8 Configuration > Date and time**

From the Configuration pane, select the Date and Time menu to check the system date and time of your device.

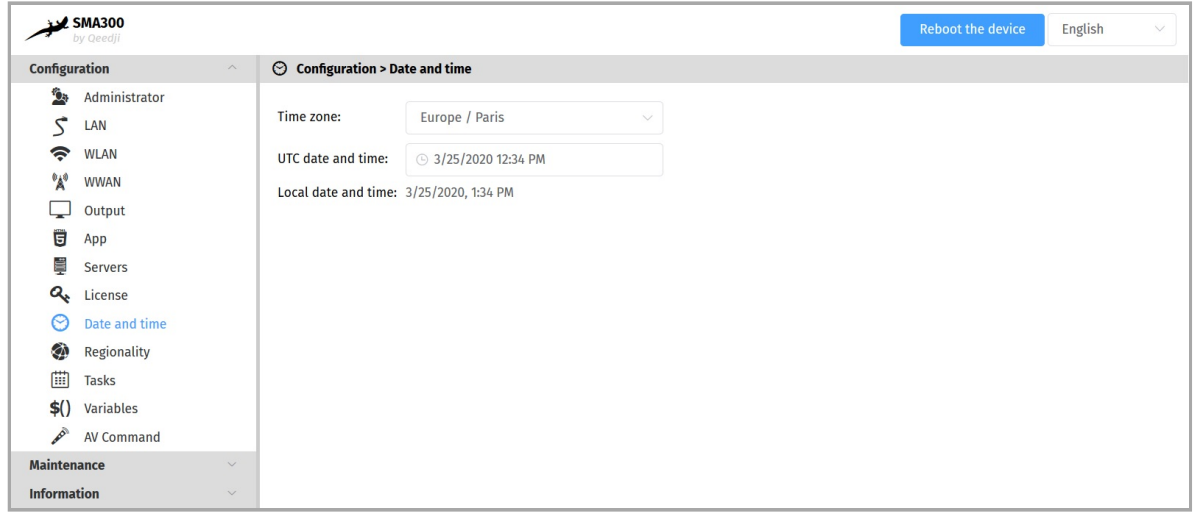

To update the date and time of your device, click on the UTC Date and Time value and then click the Now button.

■ Resetting the time involves a restart of the device. If you have several configuration settings to change, it is advisable to set the last time just before restarting the device.

# <span id="page-25-0"></span>**2.1.9 Configuration > Regionality**

From the Configuration pane, select the Regionality menu to choose the language in which information or error messages from the device should be displayed.

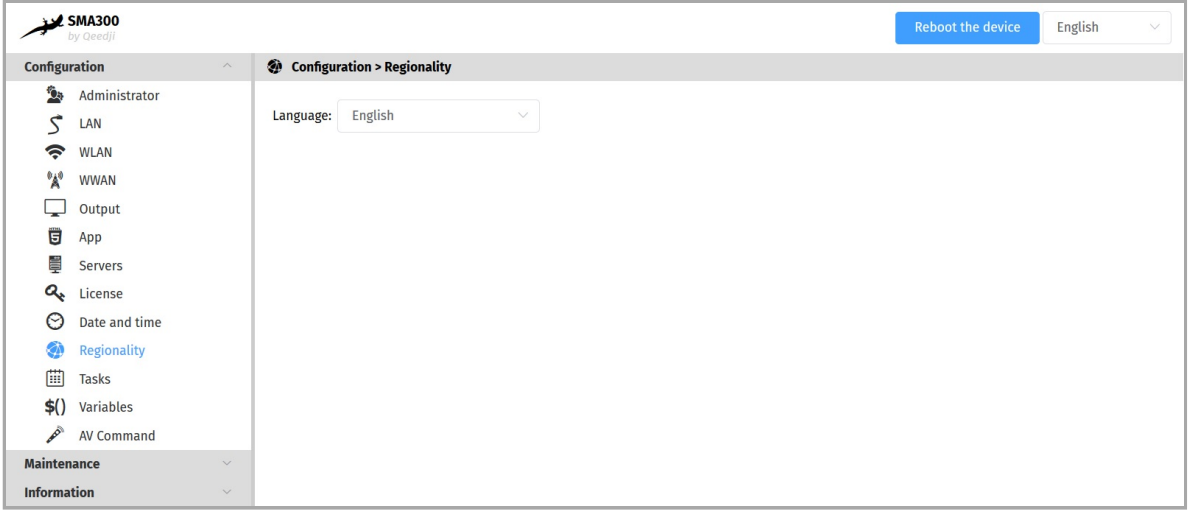

The supported languages are:

- *English*,
- *Spanish*,
- *German*,
- *French*.

# <span id="page-26-0"></span>**2.1.10 Configuration > Tasks**

From the Configuration pane, select the **Tasks** menu for:

- program a device reboot task, and for  $\bullet$
- program an energy management task for the appliance to reduce its energy consumption.  $\bullet$

#### **Device restart tasks**

To create a restart task, click on the  $\bigcirc$  button and then the + button.

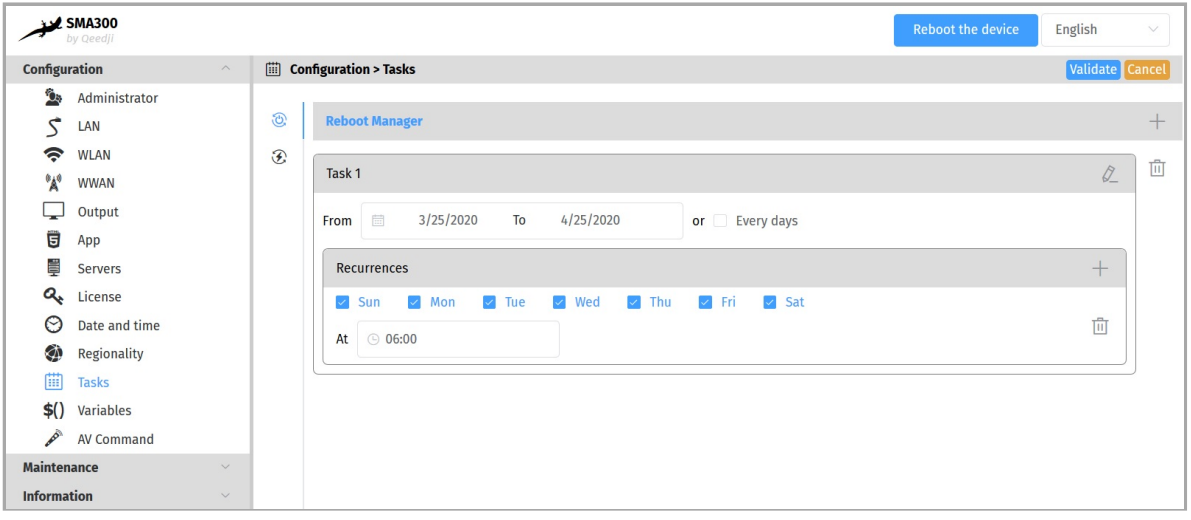

It is therefore possible to program in me several reboot occurrences whose parameters are stored in an ICAL format in the user preference innes.reboot-manager.calendar .

Example of value (ICAL format):

```
BEGIN:VCALENDAR 
VERSION:1.0 
BEGIN:VEVENT 
SUMMARY: Reboot Task 1 
DTSTART:20200407T091800 
DTEND:20200407T091805 
RRULE:FREQ=WEEKLY;BYDAY=MO,TU,WE,TH,FR,SA,SU;UNTIL=20200507T235959 
END:VENT 
END:VCALENDAR
```
#### **Device power manager tasks**

To create a device power manager task, click on the  $\bigcirc$  button and then the + button.

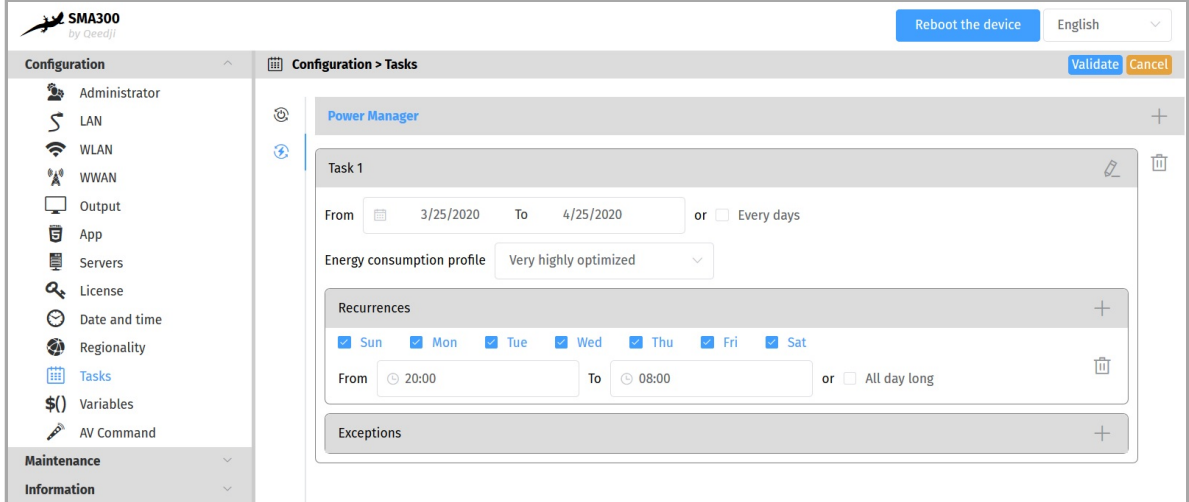

The possible values programmable in time are

- Very highly optimized
- **•** Highly optimized
- **Optimized means,**  $\bullet$
- *Nominal mode*

It is possible to create several energy manager tasks in the same day. These settings for scheduled power level, start time, end time, occurrence, and exception are stored in ICAL format in the user preference innes.power-manager.calendar .

Example value (ICAL format):

BEGIN:VCALENDAR VERSION:1.0 BEGIN:VEVENT SUMMARY:Standby Task 1 X-POWER-MANAGER-LEVEL:MIN DTSTART:20190805T090000 DTEND:20190805T120000 RRULE:FREQ=WEEKLY;BYDAY=MO,TU,WE,TH,FR,SA,SU;UNTIL=20200416T0000 END:VENT END: VENT.<br>END: VCALENDAR

П ☛ The Power Manager task scheduled at the web interface has no effect when another sleep task is scheduled within the App.

## In this version, here is the state of the device when the power manager is in the *Very highly optimized* state:

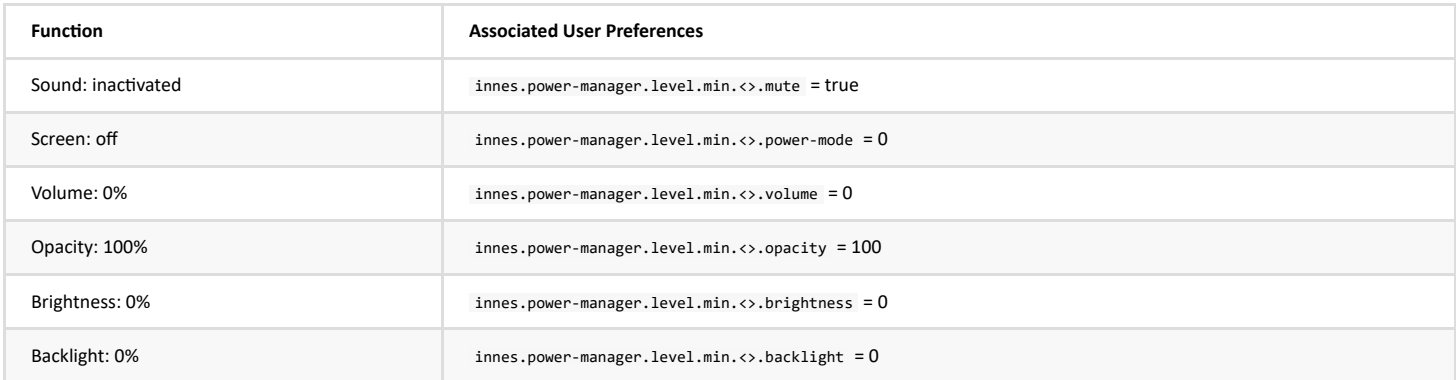

In this version, here is the state of the device when the power manager is in the *Highly optimized* state:

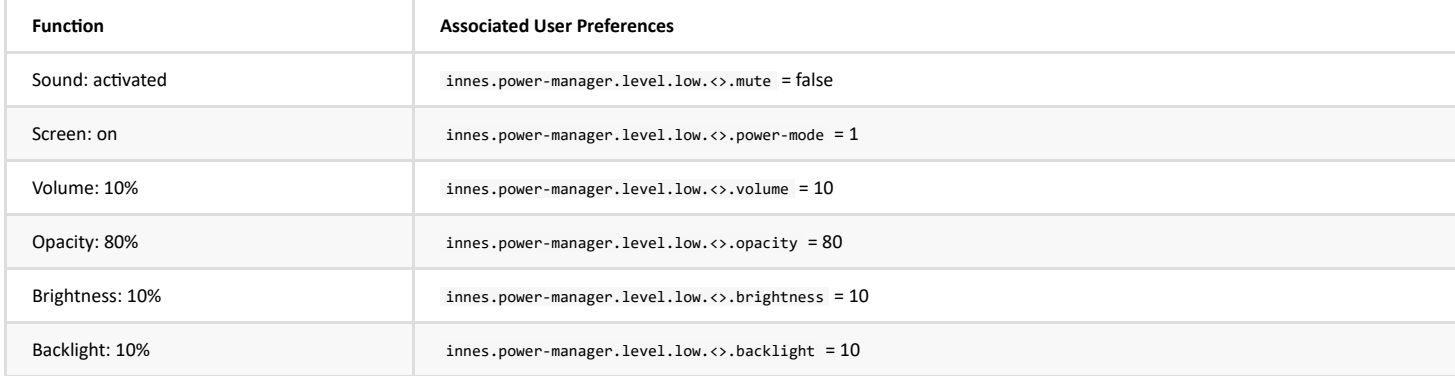

In this version, here is the state of the device when the power manager is in the *Medium Optimized* state:

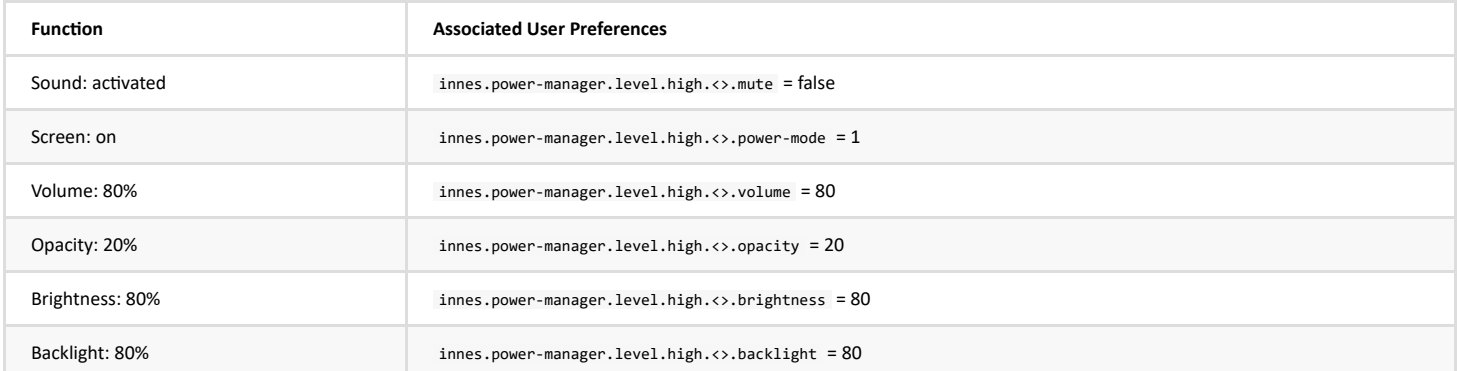

In this version, here is the status of the device when the power manager is in the *Nominal mode* state, meaning the default mode when no other power manager tasks are running.

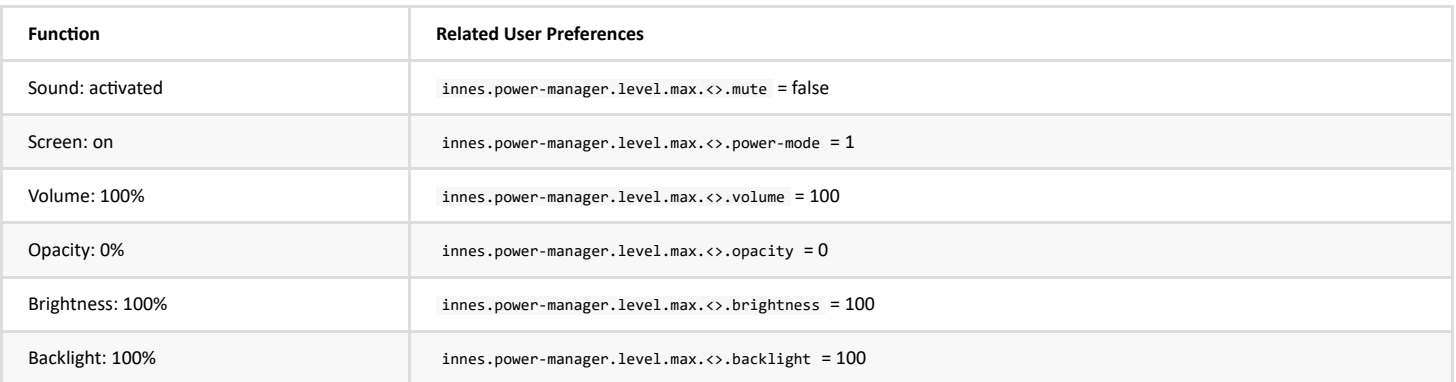

П ☛ The values of these user preferences are all modifiable.

# <span id="page-28-0"></span>**2.1.11 Configuration > Variables**

From the Configuration pane, select the **Variables** menu to set variable (or TAG) values for this device.

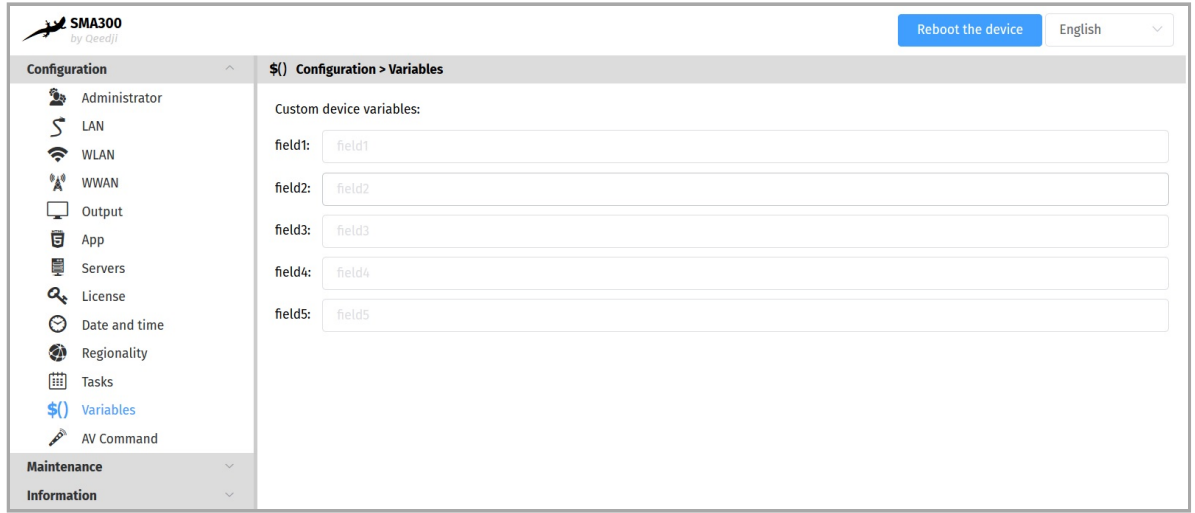

The variable names are:

- `field1',<br>- `field2`,<br>- `field3`,<br>- `field4`,<br>- `field5`.

Variable values can only contain characters from the ASCII-7bits table.

These variable values can then be used in Apps to perform specific processing for certain devices only.

# <span id="page-29-0"></span>**2.1.12 Configuration > AV commands**

From the Configuration pane, select the **AV Commands** menu to enable control of peripheral displays by AV (Audio-Video) commands through the connectors:

- RS232,  $\bullet$
- ETHERNET and/or  $\bullet$
- $\ddot{\phantom{a}}$ HDMI.

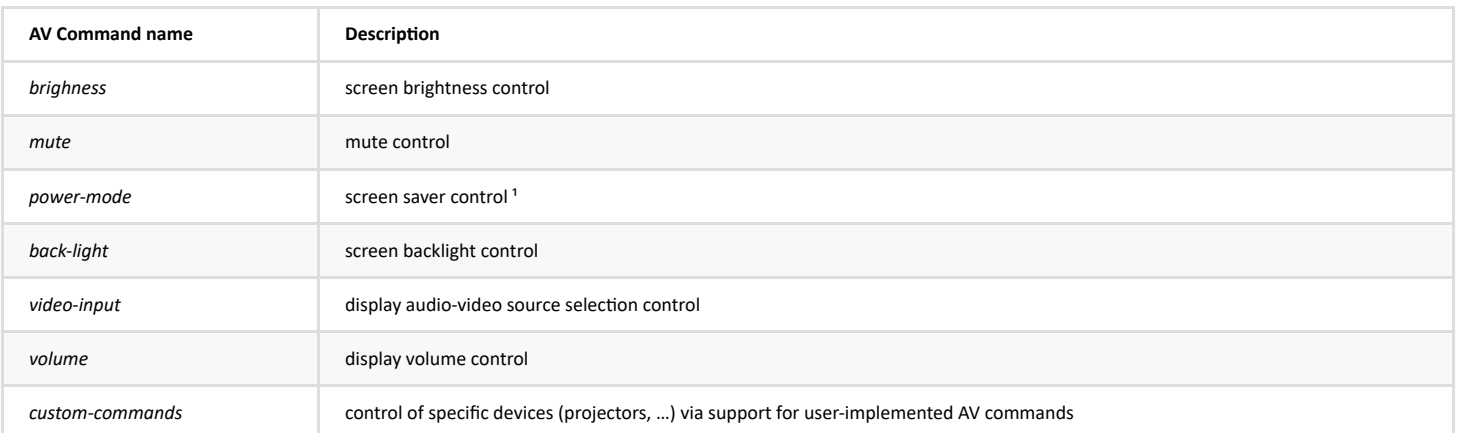

When the *power-mode* AV control is enabled through the specified connectors, it is automatically used when the App goes into screen saver mode or when a screen saver task is scheduled through the web-based configuration interface.

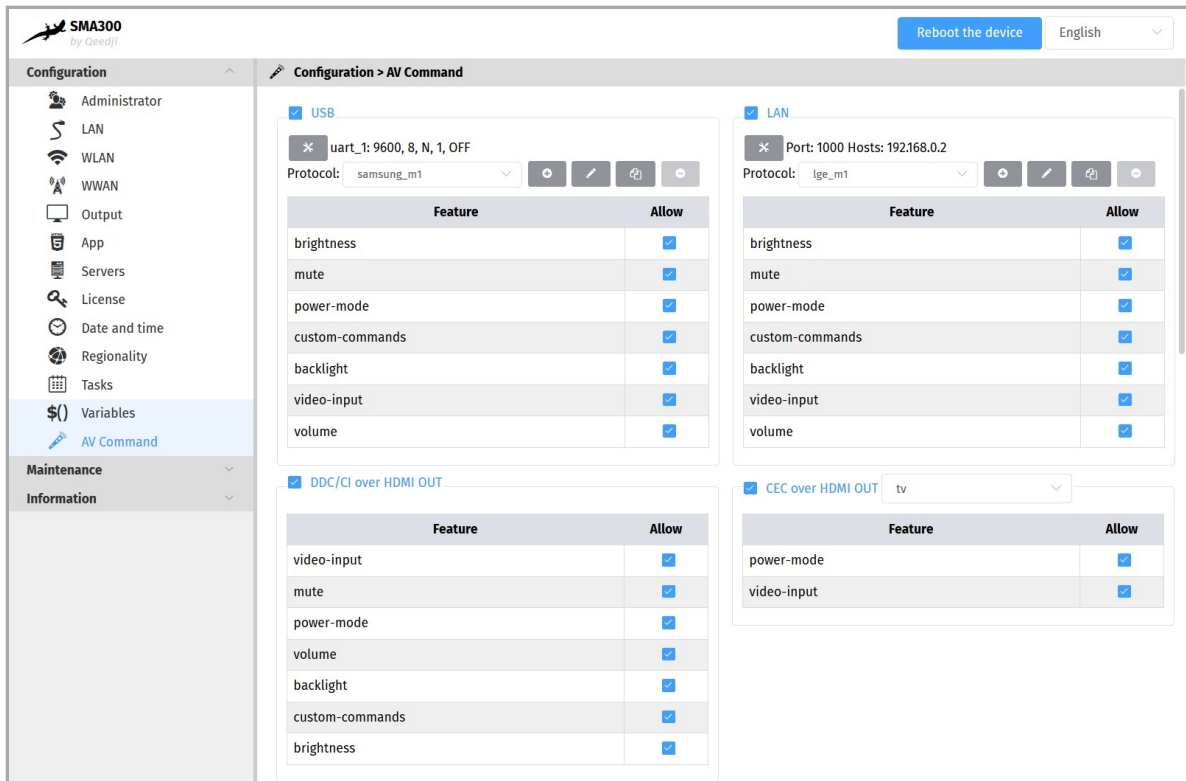

☛ Depending on the connectors, not all AV commands are supported.

## **RS232**

П

#### For screen control via AV Command RS232 DTE, select the RS232 DTE option.

■ First check in the datasheet that your monitor supports AV Command via RS232. Using the screen configuration menu, activate the support of AV Command via RS232 on your screen (example for a SAMSUNG screen: Menu Multicontrol then MDC Connection then select RS232 MDC )).

☛ In order for your screen to be able to receive AV commands, connect a crossover serial cable between your device and your screen.

#### With the  $\mathbb X$  button, configure the RS232 interface of your device to match the RS232 configuration of your screen.

#### Choose the appropriate protocol according to your monitor.

☛ First check in the datasheet of your monitor or audio-video device which AV Command protocol is supported.

**■** If none of the protocols are suitable, you can create your own protocol with the button  $\mathbf{O}$  or duplicate an existing protocol with the button  $\mathbf{O}$  and adapt it with your own AV Commands.

#### **LAN**

## For screen control via AV Command LAN, select the LAN option.

## With the  $\mathsf{\not\! X}$  button, configure the LAN interface of your device by adding:

- the IP address(es) of the screen(s) to drive,
- the port to be used (for example, port 1015) for sending AV commands.

■ Check beforehand in the datasheet that your monitor supports AV Command over Ethernet. Using the screen configuration menu, activate the support of AV commands over Ethernet on your screen (for example for a SAMSUNG screen: Menu Multicontrol then MDC Connection then select Ethernet MDC ).

☛ In order for your display to receive AV commands over Ethernet, make sure that your device and display are in the same local network.

## Choose the appropriate protocol based on your monitor.

☛ First check in the datasheet of your monitor or audio-video device which AV Command protocol is supported.

■ If none of the protocols are suitable, you can create your own protocol with the button  $\mathbf 0$  or duplicate an existing protocol with the button  $\mathbf 0$  and adapt it with your own AV Commands.

#### **DDC/CI on HDMI-OUT**

For AV Command DDC/CI screen control through the HDMI-OUT connector, select the DDC/CI on HDMI-OUT option.

 $\Delta$  Some displays do not support AV Command DDC/CI correctly. If your screen does not exit from standby after activating AVCommand despite an App that is properly programmed, consider disabling DDC/CI AV Commands for that screen as it probably does not support standby output AV commands properly.

#### **CEC on HDMI-OUT**

#### For screen control by AV Command CEC through the HDMI connector, select the CEC on HDMI-OUT option.

 $\Delta$  Some screens do not correctly support AV commands by CEC. If your screen does not come out of standby after activating AVCommand despite an App that is properly programmed, consider disabling CEC AV Commands for that screen as it probably does not support standby output AV commands properly.

[Next, to control your screen with the AV Controls, load and play an appropriate App. It is possible to create your own App that uses the AVCommand APIs available here: GITHUB](https://github.com/gekkota-os/SDK-G4/tree/master/API/system.av.html) AVCommand API

## <span id="page-31-0"></span>**2.1.13 Maintenance > Testcard**

From the Maintenance pane, select the Testcard menu to enable or disable the test pattern. The test pattern is often enabled during:

- installing devices on the network
- $\bullet$  the development of the output resolution and overscan
- п ■ When the test card is activated, the content of the App is not played.

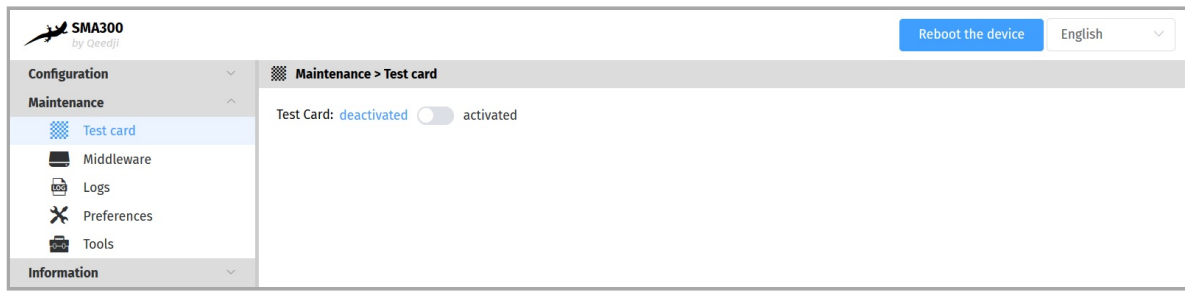

## Activation of the test pattern through your monitor supporting CEC

If your monitor supports the CEC<sup>12</sup> on HDMI, you can enable or disable the test pattern by pressing a key combination on the monitor's remote control:

- Left Arrow, Right Arrow, Left Arrow, Right Arrow] in less than 10 seconds.
	- ☛ Make sure that no menus or banners are displayed on the monitor.

**IF** Before applying the keystroke combination, some monitors require you to deselect and then select the HDMI source of the display to which the device is connected to force a CEC*Set*Input\_Source

<sup>1</sup> For SAMSUNG monitors, CEC is usually activated by activating the Anynet function. <sup>2</sup> for LG monitors, CEC is usually activated by using the Simplink key on the remote control.

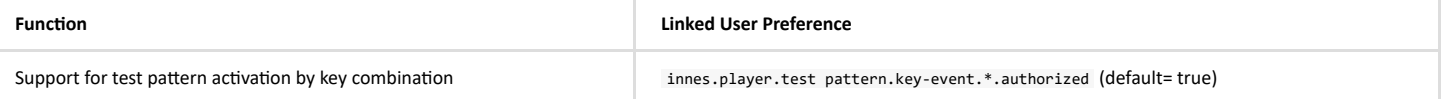

## <span id="page-32-0"></span>**2.1.14 Maintenance > Middleware**

From the Maintenance pane, select the **Middleware** menu to view the version of the middleware installed on your device.

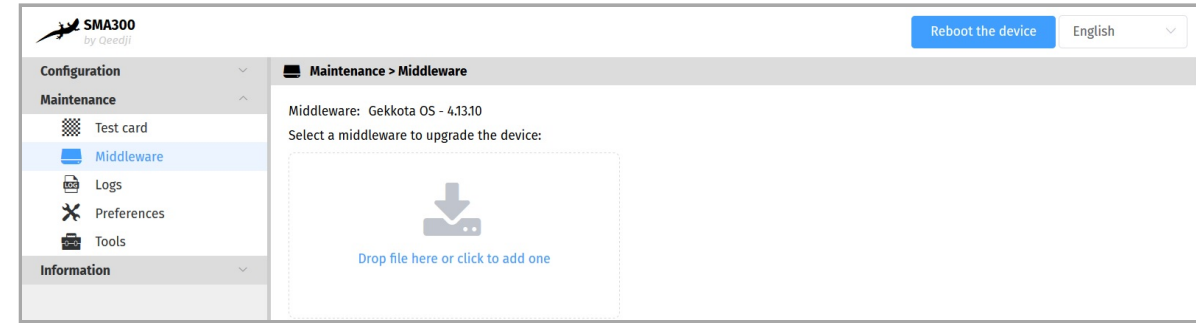

■ Corrective and evolutive maintenance software versions are regularly made available in the support tab of the official Qeedji website http://www.qeedji.tech. It is therefore advisable to regularly update your device. From this website, download the latest version available for your device model. Unzip the .zip archive and get the .frm file.

Drop your .frm file in the Drop file here box or click to add one, then click on the Send button to update the Gekkota OS version of your device. Wait a few minutes, the time to load and install the new version. Go back to the configuration web interface and check the new Gekkota OS version number of the device.

 $\triangle$  Do not electrically disconnect the device during the software update. For more information, refer to the chapter § [LED behaviour.](#page-10-0)

## <span id="page-33-0"></span>**2.1.15 Maintenance > Preferences**

In the Maintenance pane, select the **Preferences** menu to view all the preferences.

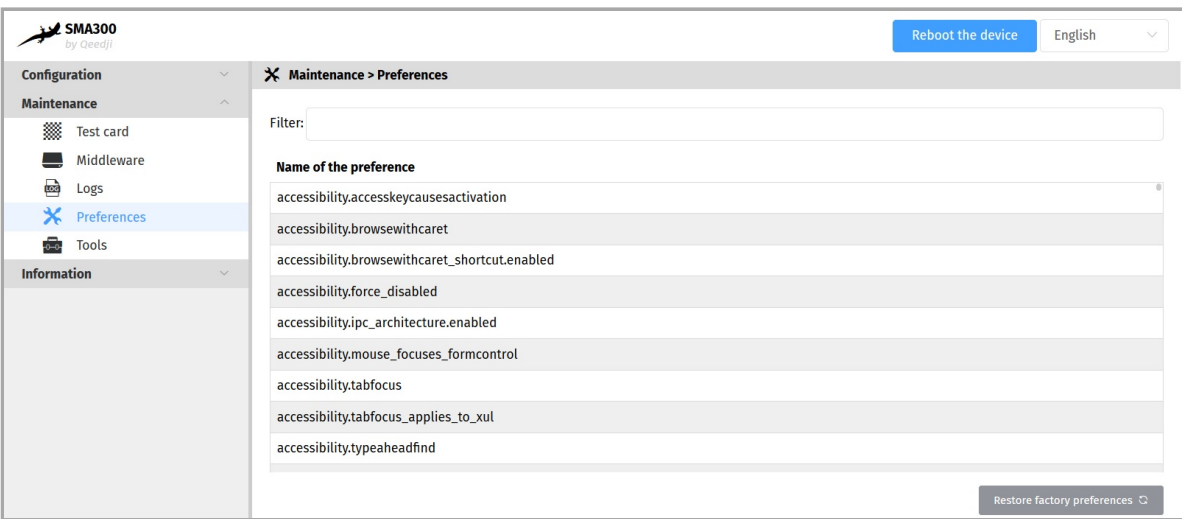

The filter allows you to list only those preferences whose name contains the string entered in the filter. All preferences have optimal default values.

 $\Delta$  Before changing any value of a preference, please consult your Qeedji support.

Double click on a preference to change its value.

Ш

The Restore Factory Preferences button resets a subset of preferences allowing the device to reprogram its factory preferences.

Here are some user preferences that may be useful.

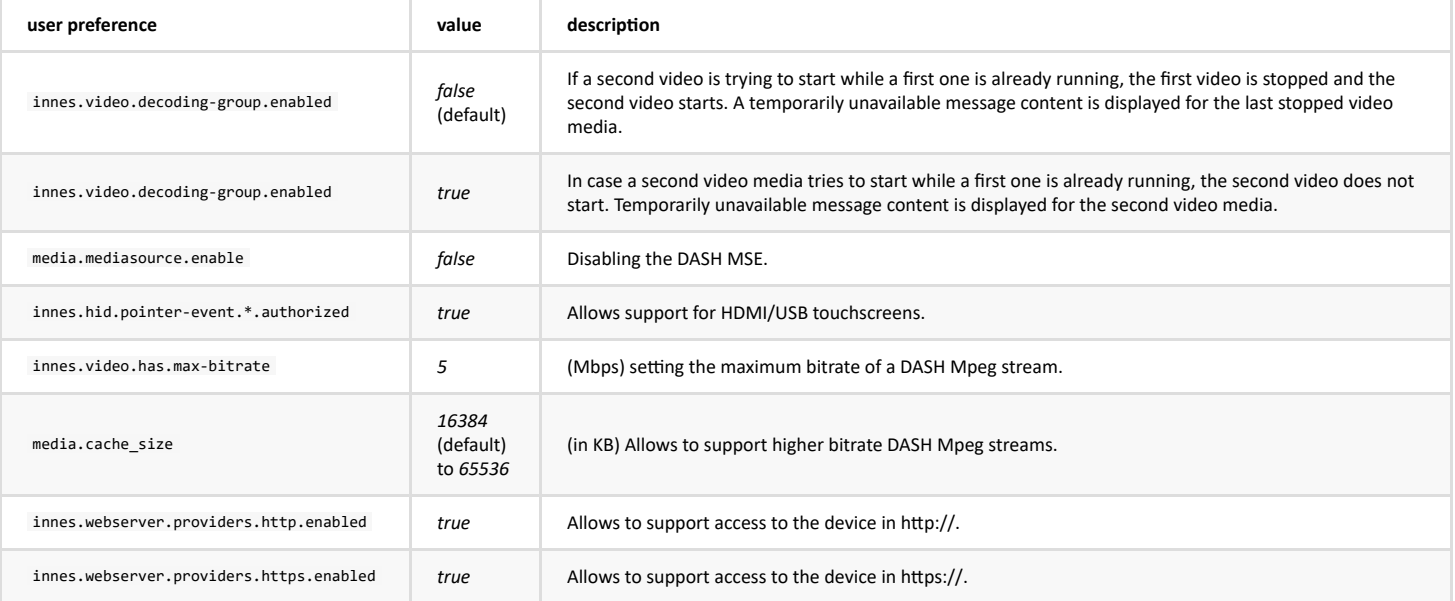

# <span id="page-34-0"></span>**2.1.16 Maintenance > Logs**

From the Maintenance pane, select the Logs menu to activate logs. The log levels are

- DEBUG: activation of level logs: ERROR + WARN + DEBUG
- $\bullet$  WARN: activation of level logs: ERROR + WARN
- ERROR: activation of level logs: ERROR OFF: disabling logs

Logs are compartmentalized according to software functions such as

- app : App debug
- widget : HTML widget debugging  $\bullet$
- network : debug of the network related layer
- Support may ask you to activate other logs in exceptional cases.

П ■ These logs can only be interpreted by software developers who are familiar with the software bricks that have been developed.

Activating the logs with a level other than OFF should only be done after a request from Qeedji support.

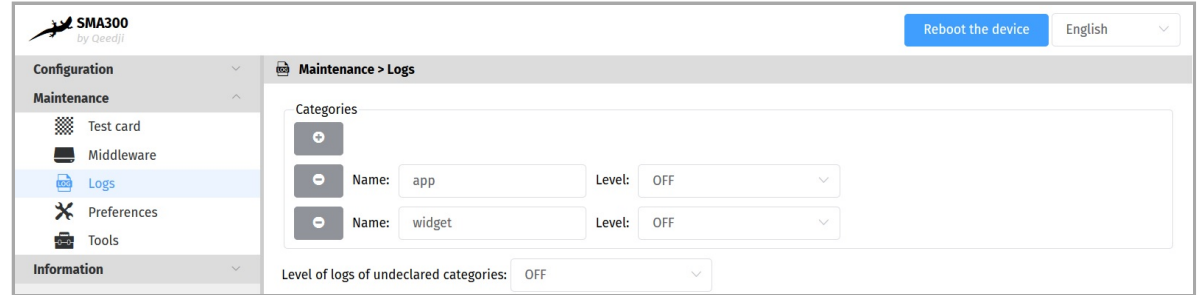

 $\Delta$  Enabling traces All trace levels of undeclared categories with a DEBUG or WARN level can significantly disrupt the operation of the device.

 $\triangle$  After a debug session with support, in nominal operation, all levels should be reset to OFF.

## <span id="page-35-0"></span>**2.1.17 Maintenance > Tools**

In the Maintenance pane, select the **Tools** menu to:

- Correct errors detected on the SD card data partition,
- $\bullet$  Format the data partition of the SD card.

The format and correct buttons are only accessible if the Gekkota OS middleware has actually detected write or read errors on the partition.

A message indicates on the monitor that an error has occurred on the partition and that a reboot is necessary.

If the Correct button is accessible, clicking on the Correct button will repair the contents without rebooting an App. If the problem persists, and the Format button is available, clicking the Format button will format the contents. It is then necessary to republish an App.

 $\blacksquare$   $\blacksquare$  If the problem persists after formatting the SD card, contact your Qeedji support.

# <span id="page-36-0"></span>**2.1.18 Information > Device**

In the Information pane, select the menu Device to view system information about the device.

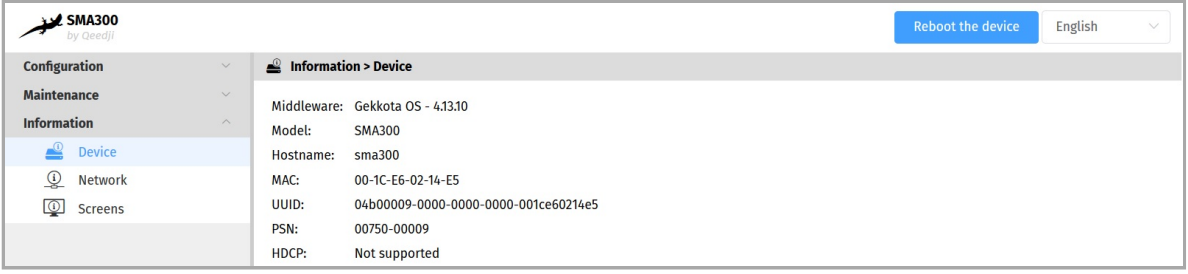

- Middleware : label and version of the embedded middleware,
- Model : model of the Qeedji device,
- Hostname : name of the device on the network,
- $\bullet$  MAC : MAC address (value used in particular to generate the license key of the device),
- $\bullet$  UUID : Universal Unique IDentifier,
- **PSN : Product Serial Number.**

# <span id="page-37-0"></span>**2.1.19 Information > Network**

In the Information pane, select the **Network** menu to view a summary of the device's network configuration.

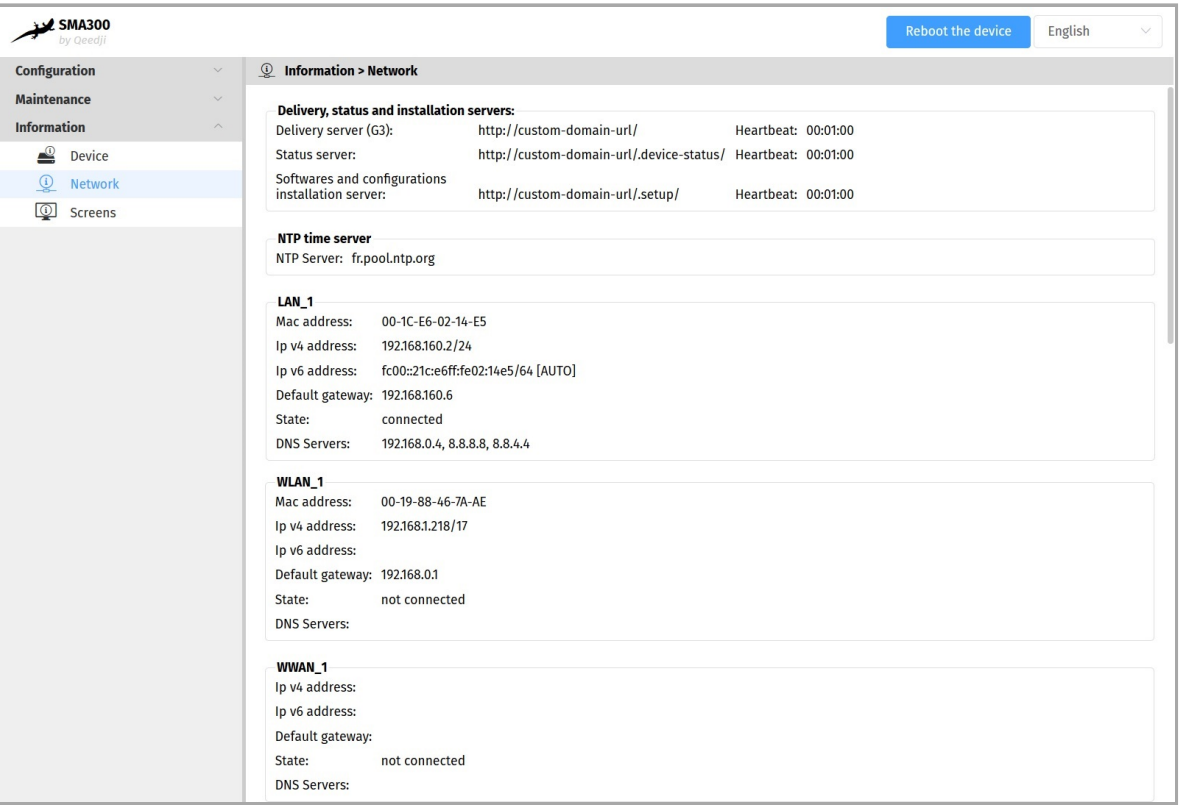

# <span id="page-38-0"></span>**2.1.20 Information > Screens**

From the Information pane, select the **Screens** menu to view information about the connected display in HDMI.

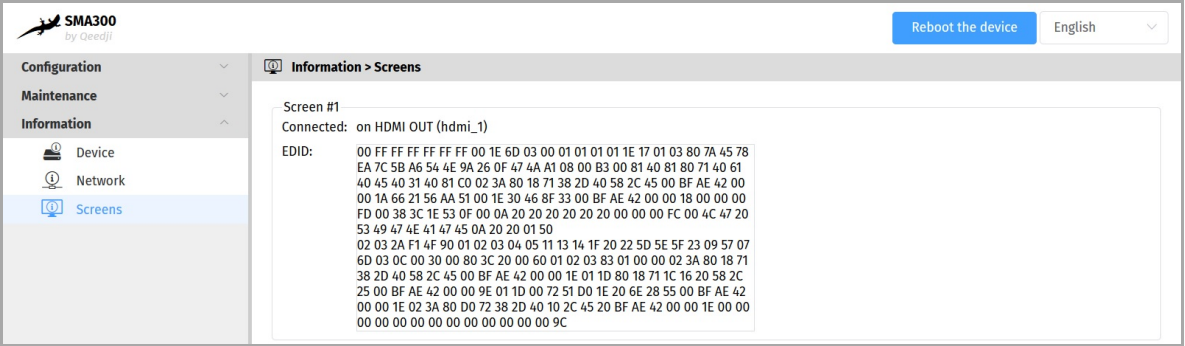

# <span id="page-39-0"></span>**2.2 Configuration by script**

The sma300 can auto-configure when it can load a configuration script. The configuration-by-script can be either hosted on remote WebDAV server, or broadcasted by your DHCP server (code 66) or injected with a USB stick. For further information, read the configuration-by-script application note on the Qeedji Web site.

In case the script is containing an error, the error is reported in the file http://<device-ip-addr>/.status/status.xml

# <span id="page-40-0"></span>**2.3 Appendix**

## **Device status (status.xml)**

The SMA300 device is updating regularly its device status stored in its /.status WebDAV directory:

http://<device-ip-addr>/.status/

This file can be periodically sent to a remote WebDAV server for monitoring purpose.

## **Status.xml example**:

<device-status xmlns="ns.innes.device-status"> <device> <id-type>MAC</id-type> <mac>00-1c-e6-02-20-e2</mac> <hostname>smh300</hostname> <uuid>05c00002-0000-0000-0000-001ce60220e2</uuid> <modelName><gekkota\_os-model></modelName> <modelNumber>4.13.11</modelNumber> <serialNumber>00920-00002</serialNumber> <middleware>gekkota-4</middleware> <field1/> <field2/> <field3/> <field4/> <field5/> <ip-addresses> <ip-address><br>
<if-type>LANk/if-type><br>
<origin>dhcp</origin><br>
<value>192.168.1.119/17</value><br>
</ip-address><br>
<if-type>LANk/if-type><br>
<if-type>LANk/if-type> <origin>auto</origin> <value>fc00::21c:e6ff:fe02:20e2/64</value> </ip-address> </ip-addresses> <addons/> </device> <status> <date>2020-03-31T17:40:16.055055+02:00</date> <launcher><br><power-manager level="MAX"/> <power-manager level="MAX"/><br>
<manifest-metadata xmlns:pzpm="ns.innes.gekkota.manifest"><br>
<pzpm:publish-size>&</pzpm:publish-size><br>
<pzpm:publish-generator>gekkota\_ui</pzpm:publish-generator><br>
<pzpm:publish-date>2020-03-30 </launcher> <storage><br><total unit="byte">1912532992</total><br><used unit="byte">22161408</used> </storage> <display-outputs/> <setup> <configuration> <metadatas/> <version>2019-06-21T13:25:25Z</version> </configuration> </setup> </status> </device-status>

# <span id="page-41-0"></span>**3.1 Technical specifications**

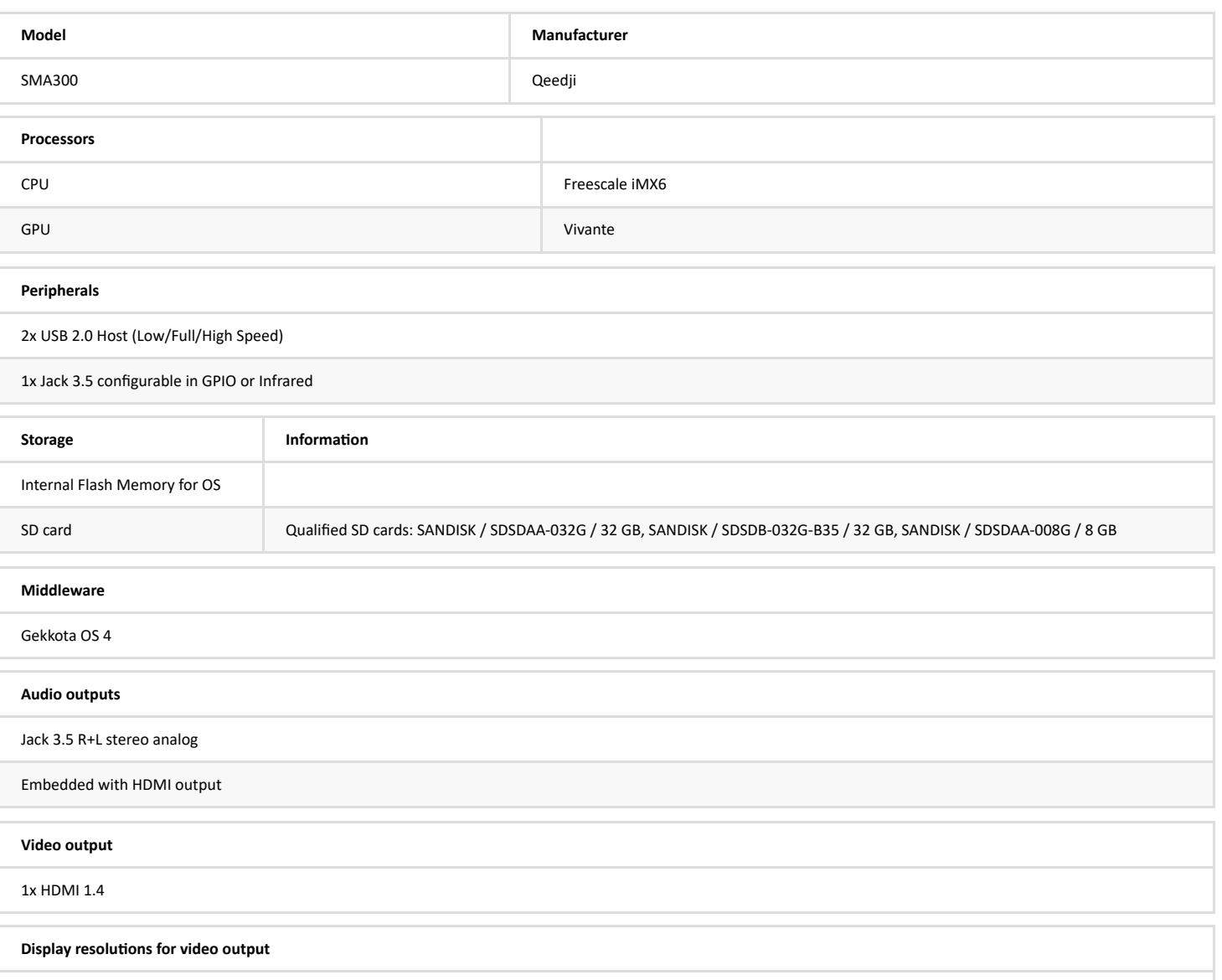

640x480 60Hz, 800x600 60Hz VESA, 1024x768 60Hz VESA, 1024x768 60Hz XGA, 1024x576 60Hz VESA, 1024x576 50Hz VESA, 1024x600 60Hz DENSITRON 84-0188-001T, 1280x720 60Hz CEA-861, 1280x720 50Hz CEA-861, 1280x720 60Hz VESA, 1280x720 50Hz VESA, 1280x720 60Hz SMPTE (720p), 1280x720 50Hz SMPTE (720p), 1280x720 60Hz CEA, 1280x720 50Hz CEA, 1280x720 60Hz SONY, 1280x720 60Hz CGV CPLine AV-HD, 1280x720 60Hz SAMSUNG, 1280x768 60Hz VESA, 1280x768 50Hz VESA, 1280x800 60Hz VESA, 1360x768 50Hz VESA, 1360x768 60Hz VESA, 1376x768 60Hz VESA, 1376x768 50Hz VESA, 1376x768 60Hz PC, 1920x1080 60Hz CEA-861, 1920x1080 50Hz CEA-861, 1920x1080 60Hz VESA, 1920x1080 50Hz VESA, 1920x1080 60Hz SMPTE (1080p), 1920x1080 50Hz SMPTE (1080p), 1920x1080 60Hz CEA, 1920x1080 50Hz CEA, 1920x540 60Hz VESA, 1920x300 60Hz VESA, 128x96 60Hz, 112x96 60Hz, 96x96 60Hz,

#### **Network**

## 1x Ethernet 10/100 BaseT PoE

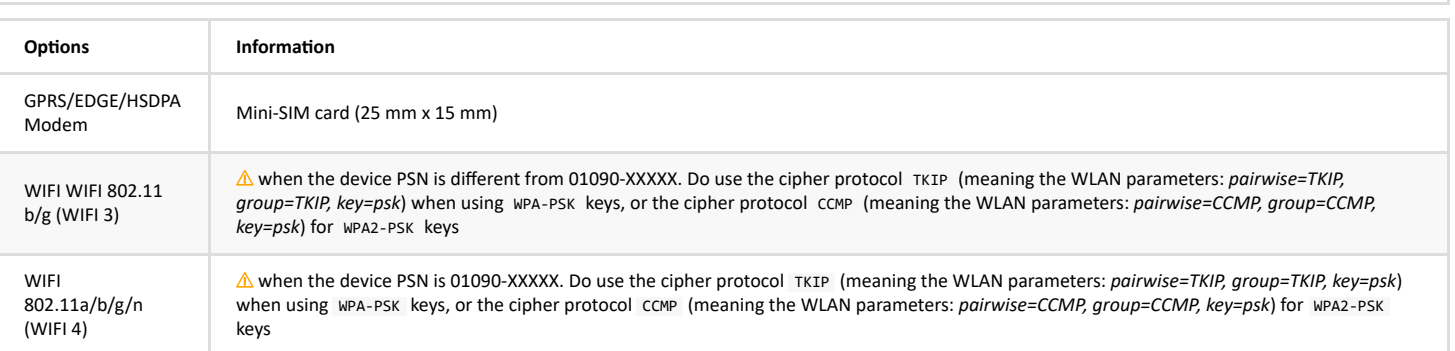

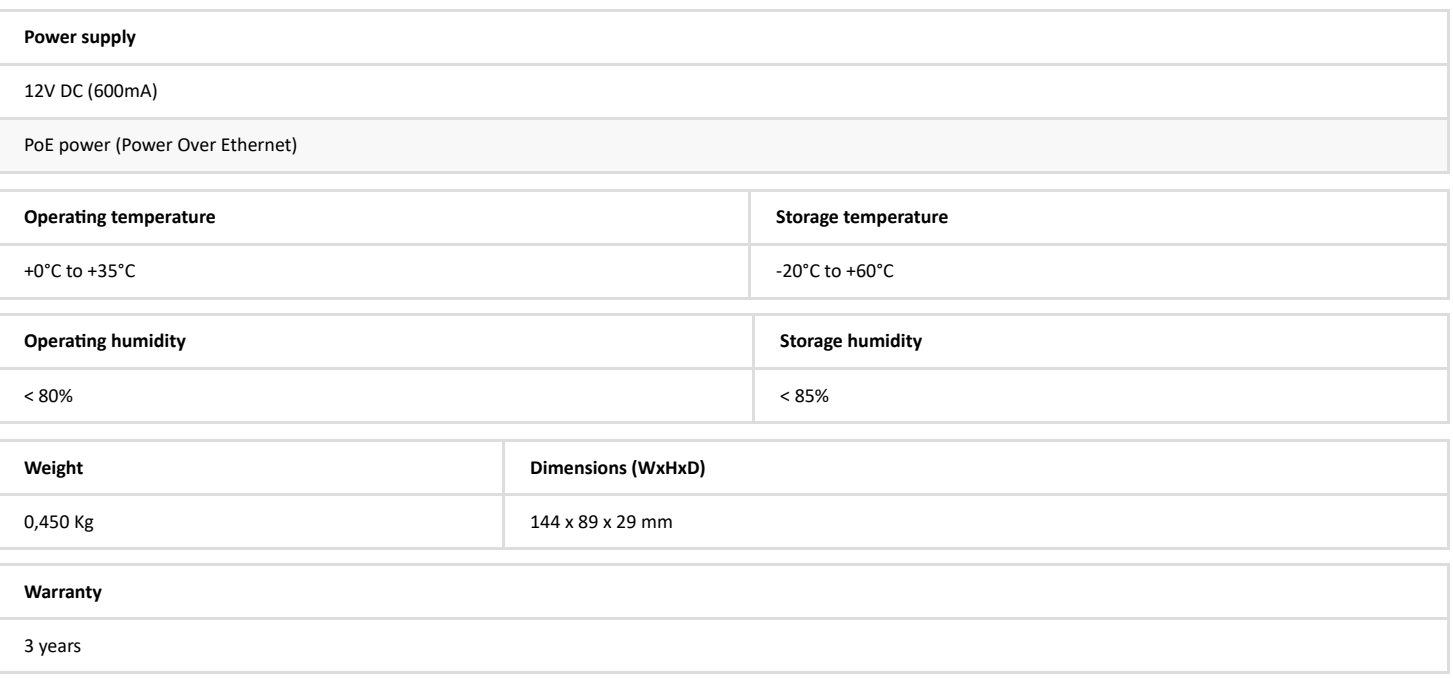

# <span id="page-43-0"></span>**3.2 Conformies**

In conformity with the following European directives:

- $\bullet$ LVD 2014/35/EU
- EMC 2014/30/EU

# <span id="page-44-0"></span>**4.1 Contacts**

For further information, please do not hesitate to contact us:

- by phone at **+33 (0)2 23 20 01 62** or
- by e-mail:
	- **Technical support**: *support@qeedji.tech* **Sales department**: *sales@qeedji.tech*

Refer to the Qeedji Website for FAQ, application notes, and software downloads:

https://www.qeedji.tech/

Qeedji INNES SA 5A rue Pierre Joseph Colin 35700 RENNES

Tel: +33 (0)2 23 20 01 62 Fax: +33 (0)2 23 20 22 59

Qeedji INNES SA Verbindungsbüro Deutschland Lebacher Str. 4 66113 Saarbrücken

Tel : 09386-979 39-14 Fax: 09386-979 39-15 Mob: 0175 853 67 81